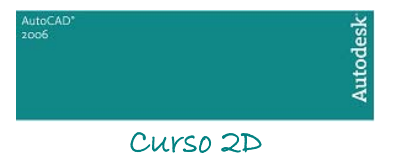

# ÍNDICE

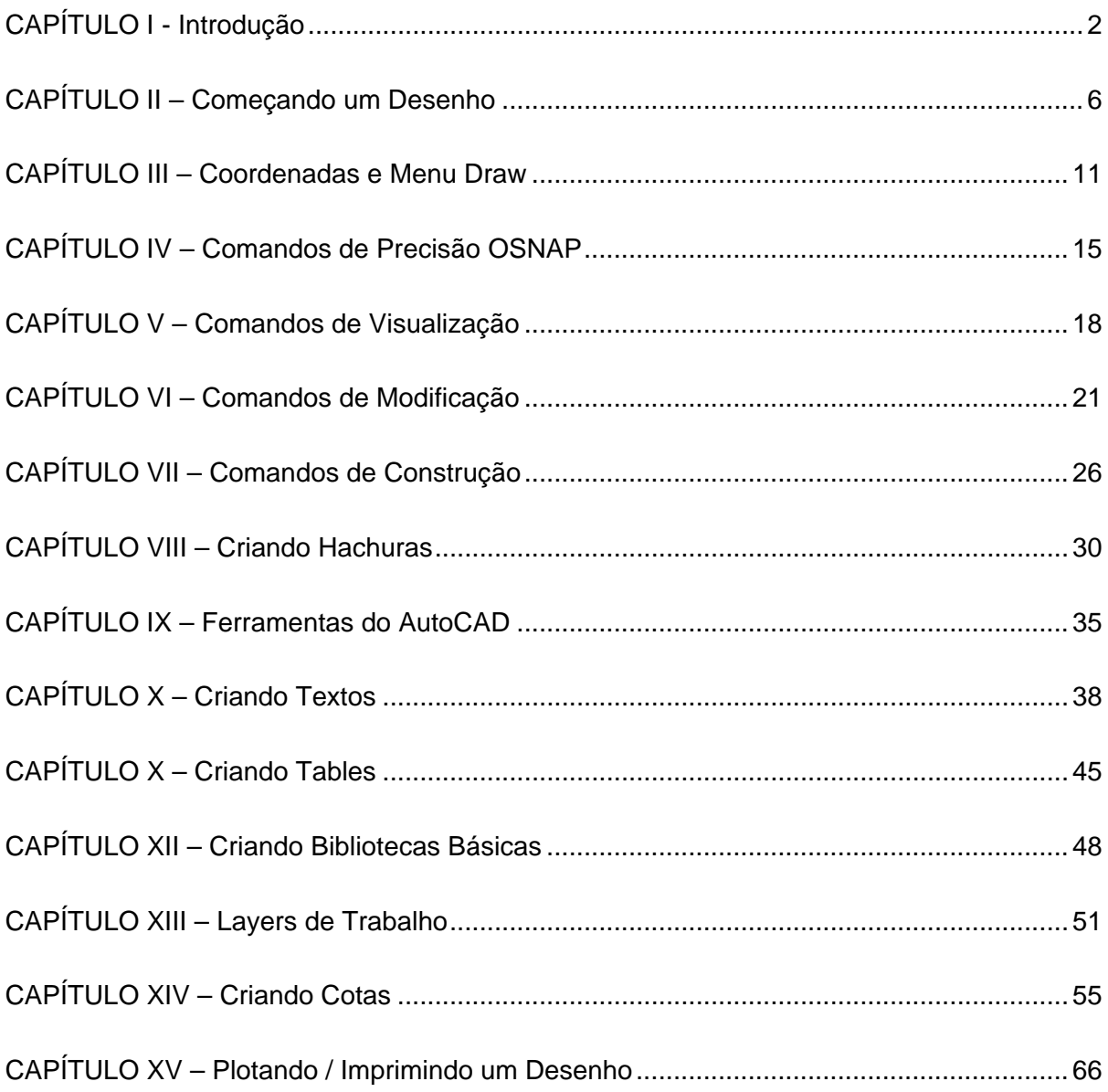

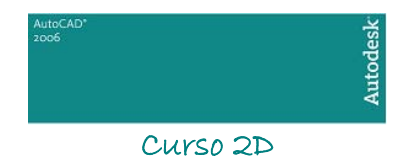

# <span id="page-1-0"></span>*CCCAAAPPPÍ ÍÍTTTUUULLLOOO III*

## 1. Inicialização

Para iniciarmos o AutoCAD 2006 é necessário dar um clique duplo no ícone da área de trabalho do seu computador.

## 2. Configurações Iniciais

Configurações de arquivos, display, salvamento, impressão, sistemas, seleção, etc. são encontradas no **Menu Tools** → **Options**. O AutoCAD já reserva algumas configurações básicas que no decorrer do treinamento podem ser alteradas para otimizar algumas funções.

### 3. Familiarização

#### 3.1 – Nome das Regiões

Veremos agora como é formado o ambiente de trabalho e as funções que ele exerce na elaboração de um desenho

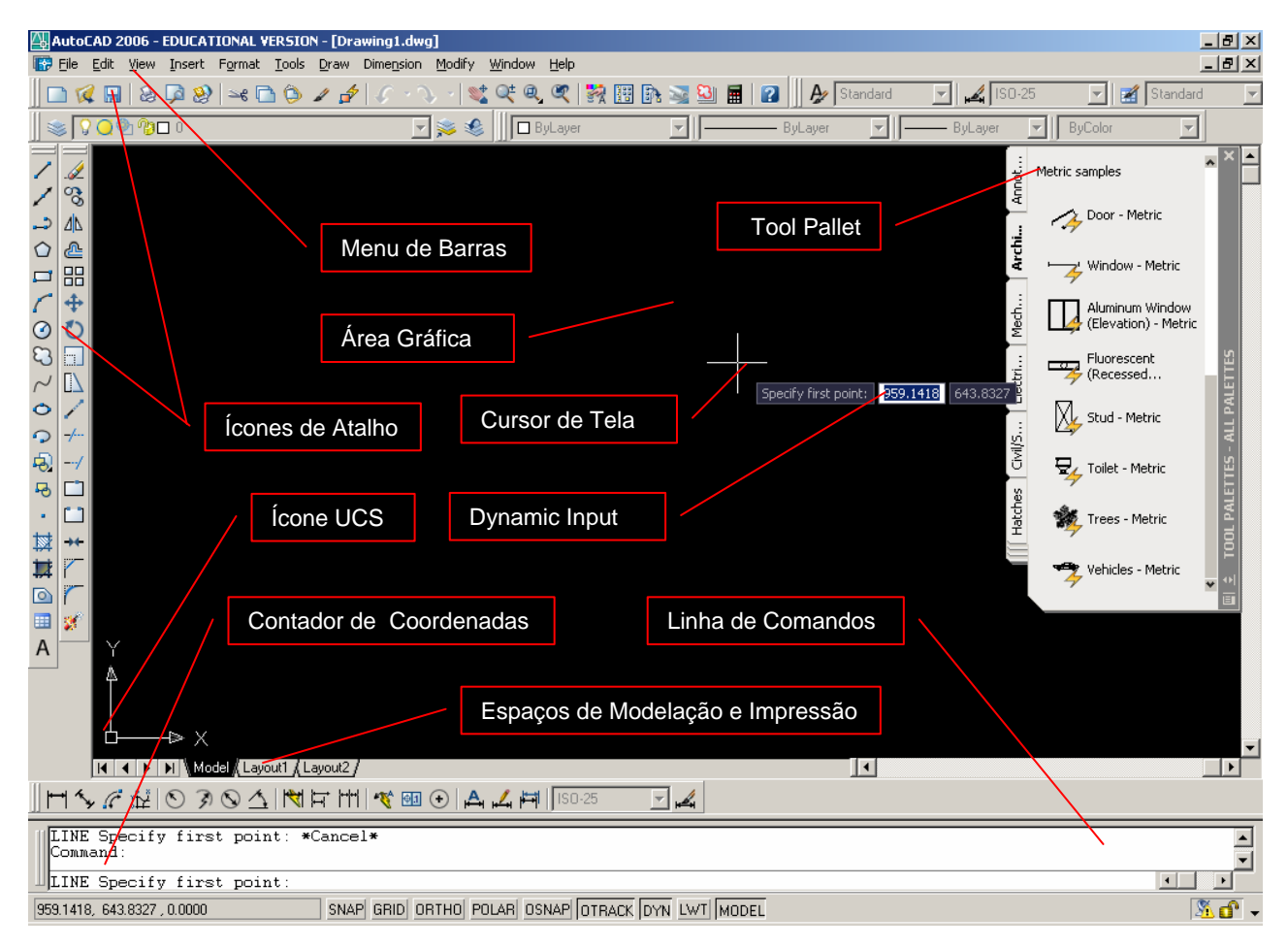

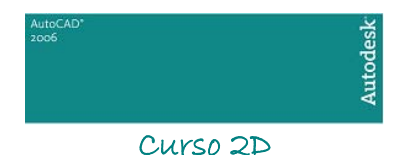

**Área Gráfica** – É o local onde visualizaremos e utilizaremos todos os comandos de construção, visualização e modificação de um desenho. Esta área possui dimensões infinitas. No desenho acima vemos a área gráfica do espaço de modelação (model space).

**Linha de Comando** – É a área onde é mostrado comando que está sendo utilizado. Quando seu status é *COMMAND:* (sem nada escrito na frente) significa que o AutoCAD está esperando por um comando, ou seja, ele está sem nenhum comando. Esta área também indica, além do comando ativo, o que o comando nos pede*.* LEMBRE-SE: é muito importante acostumar a olhar sempre para esta região, pois ela mostra o comando que está sendo executado e os parâmetros necessários para concluí-los. A partir do AutoCAD 2006, esta região não pode ser desligada e podemos nos guiar somente pelo Dynamic Input, apesar deste nem sempre mostrar todas as opções dos comandos. Para desabilitar ou reabilitar a linha de comando, digite CTRL+9.

**Contador de Coordenadas** – É o valor numérico da posição do cursor de tela. *Esta unidade é adimensional.* Pode ser mm, cm, km, polegadas, etc..., ou qualquer outra unidade imaginada, pois o AutoCAD não trabalha com unidades no desenho, e todos desenhos serão feitos em escala real. Os números indicam as coordenadas cartesianas (X,Y). Por exemplo: 10,10 indica que a posição do cursor de tela é 10 (qualquer unidade) em relação ao eixo X e 10 em relação ao eixo Y.

 **Cursor de Tela** – Mostra a posição que você se encontra na área gráfica. Assume também outras formas quando seleciona objetos.

 **Ícones de Atalho** – São ícones que podem tornar mais rápido nosso trabalho, pois poupa-nos de ter que digitar um comando na linha de comando ou de entrarmos no menu de barras para ativá-lo.

**Menu de Barras** – Este é o menu superior, que contém todos os comandos do AutoCAD.

- **Ícone UCS** Ícone UCS (Universal Coodinate System Sistema Uiversal de Coordenadas), utilizado para mostrar as coordenadas de trabalho.
- **Espaços de Modelação de Impressão** O AutoCAD é composto de dois ambientes de desenho. São eles: o Model Space (espaço de modelação) onde criamos nosso desenho sempre em escala real e o Paper Space (espaço de impressão) que é onde criamos o layout para apresentação do desenho. Trabalharemos inicialmente no espaço MODEL. No final do curso, onde estaremos imprimindo nosso desenho utilizaremos o espaço de LAYOUT (impressão / plotagem).
- **Tool Pallet** Esta ferramenta trouxe a versatilidade desta paleta totalmente customizável para aumentar a produtividade. Veremos sua utilização posteriormente.
- **Dynamic Input** O AutoCAD, a partir da versão 2006, nos fornece uma interface de comando similar à LINHA DE COMANDO, próxima do cursor. Isto mantém o foco do desenhista na área de trabalho. Pode ser usada para substituir a LINHA DE COMANDO quando esta estiver desabilitada.

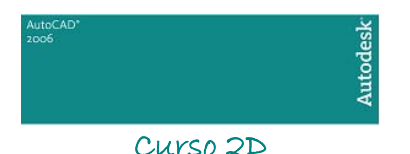

#### 3.2 - Funções do Mouse

Os mouses têm funções um pouco diferente no AutoCAD. O botão do meio exerce uma função a mais. Mas se você não possuir um mouse de três botões não se preocupe. Para ativar o *Menu de Precisão* – Menu OSNAP – que veremos mais tarede, basta manter pressionada a tecla Shift do seu teclado e clicar o botão esquerdo do mouse (Enter) ou no teclado (tecla Enter).

Muitos mouses de três botões não fazem abrir o Menu Osnap no segundo botão, devido a estes possuírem outras configurações. Se achar necessário comprar um destes, prefira as marcas *Logitech* e *Genius,* entre outras mais vendidas.

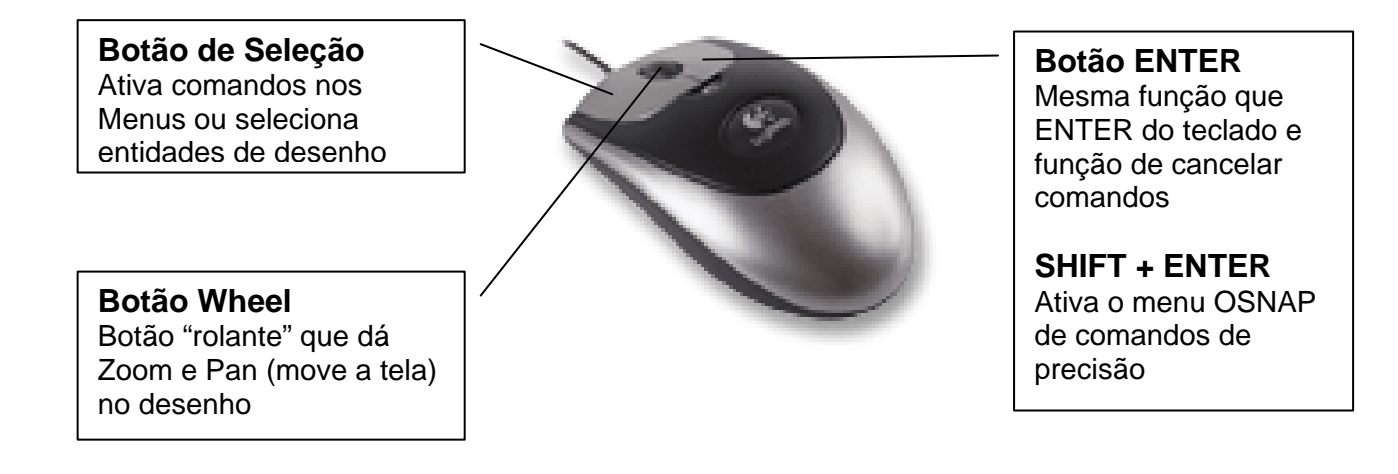

#### 3.3 - Menu de Barras

O Menu de Barras é formado por várias *POP'S*, cada um deles contendo comandos do AutoCAD, e é onde se situam grande parte dos comandos que utilizaremos neste curso. Veremos agora os Menus existentes no Menu de Barras

 **File** – Possui comandos de edição para criar, fechar, importar exportar arquivos. Também possui, entre outros, comandos para imprimir desenhos e para sair do AutoCAD.

 **Edit** – Possui comandos de edição e tabulação de desenhos que veremos posteriormente.

 **View** – Possui comandos de visualização do desenho, como p.ex., dar um *zoom* no desenho.

 **Insert** – Possui comandos de inserção de entidades do AutoCAD ou objetos de outros softwares.

 **Format** – Configura vários parâmetros de comandos do AutoCAD.  **Tools** – Possui ferramentas do AutoCAD.

 **Draw** – Possui comandos para desenhar no AutoCAD.

 **Dimension** – Possui comandos de dimensionamento (criação de cotas).  **Modify** – Possui comandos que modificam e constroem entidades (desenhos) existentes.

 **Window** – Menu para alternância de janelas (desenhos no caso), posicionamento da tela e fechá-las.

**Help** – É o menu de ajuda do AutoCAD. Encontra-se em inglês.

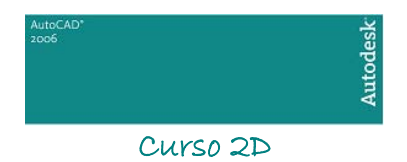

#### 3.4 – Ícones de Comando

 Os ícones de comando são formados por ícones mostrados no AutoCAD. Para ativálos utilize o botão de seleção do mouse (esquerdo). Quando existir uma "seta" na parte inferior do ícone, isto significa que existem outras funções e para mostrá-las basta segurar o botão de seleção por alguns segundos e aparecerão os outros ícones de comando. Pode-se customizar os ícones de comando ou adicionar mais barras de ícones de comando clicando com o botão direito sobre qualquer um destes.

### 3.5 - Funções do Teclado

O teclado exerce inúmeras funções nos comandos do AutoCAD.

 **F1 – Help** – Ativa o comando de ajuda do AutoCAD

 **F2 – AutoCAD Text Window** – Ativa e desativa a tela do AutoCAD Text Window, que na verdade é a linha de comando do AutoCAD, só que ampliado, mostrando mais linhas de comandos no monitor e dentro de uma janela.

 **F3 – Osnap On/Off** – Liga e desliga o sistema automático de detecção de pontos de precisão (osnap)

 **F4** – **Tablet On/Off** - Ativa e desativa a mesa digitalizadora, se esta estiver sendo utilizada. Durante o curso não veremos como utilizar a mesa digitalizadora.

 **F5 – Isoplane Right/Left/Top** – Muda o tipo de perspectiva para desenhos isométricos. Neste curso não veremos como desenhar isometricamente.

 **F6 – Coords On/Off** – Liga e desliga o contador de coordenadas.

 **F7 – Grid On/Off** – Liga e desliga p Grid, que é uma grade de referência que veremos posteriormente.

 **F8 – Ortho On/Off** – Liga e desliga o método de criação de entidades ortogonais (vertical e horizontal).

 **F9 – Snap On/Off** – Liga e desliga o tabulador Snap, que será visto posteriormente.

 **F10 – Polar On/Off** - Liga e desliga o método de criação polar (mostrando posições verticais e horizontal na areal de trabalho).

 **F11 – Otrack On/Off** – Esta opção liga e desliga o OTrack (Object Snap Tracking), que nos ajuda a desenhar objetos em ângulos específicos ou em relações com outras entidades.

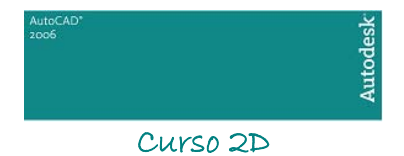

# <span id="page-5-0"></span>*CAPÍTULO II*

1. Começando um Desenho

1.1 - Comandos de Inicialização e Finalização de um Desenho

Os comandos para abrir e fechar um desenho estão no Menu Files, que é a primeira subdivisão do Menu de Barras. Os comandos de inicialização e finalização de um desenho são aqueles que criam, salvam e fecham um desenho, propriamente dito.

Agora veremos os principais os principais comandos que se situam no Menu File:

 **NEW** – Cria um novo desenho a partir de um "desenho protótipo", que é um desenho padrão com configurações iniciais já existentes, para facilitar o desenho. Este desenho protótipo é descrito pelo AutoCAD como TEMPLATE e possui a extensão DWT (Drawing Template). Se na tela inicial você não pedir nenhum desenho protótipo diferente do atual, ele vai carregar o ACADISO.DWT.

 **OPEN** – Abre um desenho já existente. O AutoCAD pode abrir vários desenhos ao mesmo tempo.

 **SAVE** – Salva um desenho que já está aberto no AutoCAD. Você pode salvar seu desenho com várias extensões diferentes: DXF, DWG de versões anteriores e DWT.

 **SAVE AS** – Salva um desenho que já está aberto no AutoCAD com outro nome, ou em outro diretório sem alterar o desenho atual.

 **EXPORT** – Exporta desenhos do AutoCAD (DWG) para outras extensões, entre elas: (WMF, STL, EPS, BMP, 3DS, etc.)

 **EXIT –** Sai do desenho e do AutoCAD. Pode ser executado através do teclado com o comando QUIT.

Veremos agora então os comandos de tabulação da área de trabalho que , em geral, é utilizado por principiantes no AutoCAD ou em casos específicos onde suas funções possam automatizar drasticamente a tarefa de desenhar. Os comandos de tabulação se encontram no Menu Tools e no Menu Format:

 **DRAWING LIMITS –** Localizado no Menu Format, este comando configura as dimensões do espaço de trabalho, ou seja, o tamanho da folha em que iremos trabalhar. O DRAWING LIMITS pede uma coordenada inicial, que normalmente é 0,0 (X,Y) e uma final que é o tamanho área de trabalho. Não é obrigatório acertar o DRAWING LIMITS para se desenhar, a não ser que se use o GRID, que é uma grade de tabelas, como ponto de referência.

**C** DRAFTING SETTINGS – Localzado no Menu Tools, o Drafting Settings se divide em três partes: Snap and Grid, Polar Tacking e Object Snap.

- **Grid –** Cria uma grade de pontos dentro do DRAWING LIMITS ajustado. Acerte seu espaçamento nas guias X e Y Spacing. Podemos ligá-lo e desligá-lo mais rapidamente através da tecla F7.

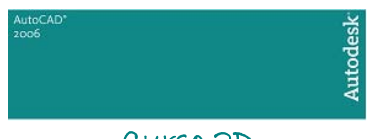

- **Snap –** Tabula o cursor de tela na dimensão selecionada para que possamos desenhar com um pouco a mais de precisão. Pode ser trabalhado em qualquer dimensão escolhida. Ajuste o Snap através dos guias Snap X e Snap Y Spacing. Os guias Angle, X Base e Y Base são utilizados para se trabalhar em um plano isométrico.
- **Polar Tacking –** Polar Tracking é um sistema de ajuste "magnético" para se desenhar em uma certa angulação mais rapidamente. Normalmente vem ajustado para ângulos em 90°. O Polar Tracking pode ser muito bem visualizado quando se é desenhada uma linha na área de trabalho.
- **Object Snap –** É outro sistema "magnético" para pontos de precisão em entidades. Com este item ligado podemos obter os comandos de precisão de uma entidade sem precisar entrar no Menu Osnap (botão do meio do mouse). Estes comandos de precisão serão vistos posteriormente.
- **Dynamic Input** Configura as opções e como é mostrado o Dynamic Input na área de trabalho.

#### 1.2 – Comandos de Edicão

Os comandos de edição se localizam no Menu Edit. Os principais são:

 **UNDO** – Desfaz os últimos comandos acionados. Pode ser ativado pelo teclado através da tecla U.

 **REDO** – O contrário de UNDO, REDO desfaz o último UNDO. A partir do AutoCAD 2004 o REDO pode ser executado múltiplas vezes

 **CUT (Clip)** – Têm as mesmas características do comando Recortar de outros aplicativos. Recosta a parte selecionada para a área de transferência

 **COPY (Clip) –** Copia os objetos selecionados para a área de transferência.

 **COPY with Base Point (Clip)** – Copia os objetos selecionados para a área de transferência com um ponto base para locação.

 **PASTE –** Cola os objetos que estão na área de transferência na área de trabalho do AutoCAD.

 **FIND** – Procura um texto em um determinado desenho.

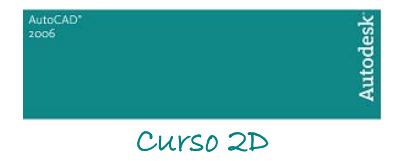

### 2. Desenhando Linhas

Depois acertados todos parâmetros iniciais, vamos começar a desenhar. Começaremos pelos vários estilos de linhas.

Existem no AutoCAD vários comandos para desenhar linhas, que são utilizados em diferentes ocasiões. Os comandos se situam no Menu Draw. São eles:

**LINE** – Constrói linhas, propriamente ditas, clicando na área de trabalho ou dando uma dimensão via teclado (veremos este método posteriormente). Este comando pede um ponto inicial e um ponto fianl da linha, Pode-se fechar um "polígono de linhas" digitando C (Close) na Linha de Comando. Pode-se também voltar (apagar) a última linha sem sair do comando através do comando UNDO utilizado dentro do comando LINE. Basta digitar U.

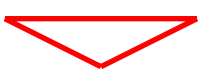

 A utilização do comando UNDO dentro de outros comandos é válida para a maioria dos comandos utilizados paa desenhar, modificar e construir.

 **RAY** – Comando para construção de semi-linhas (possuem uma das extremidades tendendo ao infinito). Este tipo de linha é uma linha auxiliar, que não faz parte do desenho em si. É imprimível, mas somente dentro do DRAWING LIMITS especificado.

**CONSTRUCTION LINE** – Assim como as RAY, as CONSTRUCTION LINE constróem linhas auxiliares, só que estas são infinitas nas duas extremidades.

 **MULTLINE** – Constrói várias linhas com um mesmo comando e todas elas compondo uma só entidade. São ajustáveis pro comandos próprios de modificação de MULTLINES. Veremos a utilização deste comando posteriormente devido a sua complexidade.

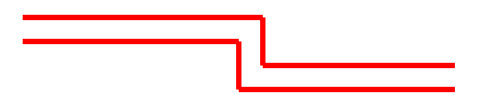

 **POLYLINE** – Constrói várias linhas em série formando uma só entidade. Este estilo de linha pode fazer arcos, splines (linhas com cantos arredondados), criar espessuras, etc. O comando POLYLINE também pode ser "explodido" e transformado em várias entidades.

 **SKETCH** – Constrói linhas que parecem ser feitas a mão. São linhas formadas por pequenas outras linhas e tomam o formato com que percorremos o cursor de tela na área de trabalho. Este comando pede um incremento, que cada vez menor, menores e mais realistas são seus traços.

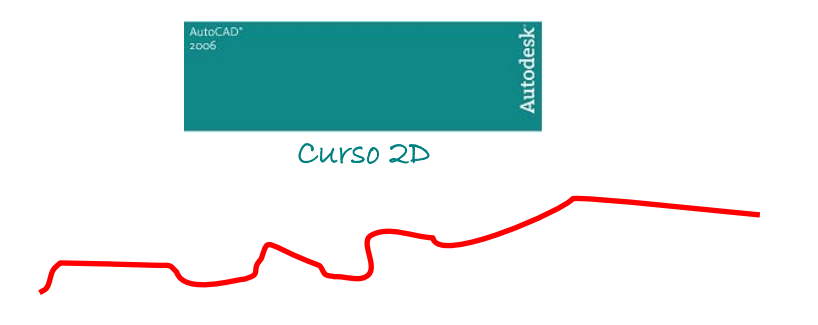

 **SPLINE** – Constrói POLYLINES com cantos arredondados.

 Vamos concluir os comandos para desenho de linhas acrescentado o importante significado de entidade:

*Uma entidade é todo e qualquer objeto do AutoCAD que forma uma unidade de identificação por este. Sendo assim, eles possuem propriedades únicas, que podem alterar todo o objeto.* 

Por exemplo: uma Polilinha, um Retângulo feito com o comando Rectang são unidades únicas e são alteradas sempre em conjunto.

### 3. Métodos de Seleção de Entidades e Comando ERASE

O comando ERASE, que se localiza no Menu Modify ou nos Ícones de Atalho, apaga entidades. Este comando, assim como muitos outros do Menu Modify, pode selecionar de várias formas uma ou mais entidades. Os comandos auxiliares de seleção são "transparentes", ou seja, podem funcionar dentro de outros comandos, assim como o comando UNDO, visto anteriormente.

Veremos agora os métodos de seleção de entidades:

 **Point** – Seleciona entidades através de um clique sobre estes na área de trabalho.

 **Window** – Seleciona entidades através de uma janela aberta com o mouse. Para abrir a janela Window, clica-se numa área vazia da área de trabalho e move-se o mouse para o lado **direito** e clica-se o outro corner da janela formada. Este método de seleção seleciona somente as entidades que estiverem **completamente** dentro da janela formada.

 **Crossing** - Seleciona entidades através de uma janela aberta com o mouse. Para abrir a janela Crossing, clica-se numa área vazia da área de trabalho e move-se o mouse para o lado **esquerdo** e clica-se o outro corner da janela formada. Este método de seleção seleciona todas as entidades que **tangenciam** e que se situam na parte **interna.** 

 **Previous** – Seleciona as últimas entidades selecionadas no último comando. Pode ser ativando digitando P dentro do comando ativo.

 **All** – Seleciona todas as entidades pertencentes ao desenho atual, inclusive aquelas que estão fora de nossa visualização (Zoom). Pode ser ativando digitando ALL dentro do comando ativo.

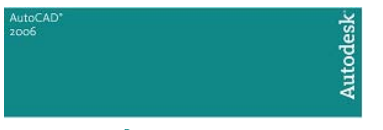

 **Window Polygon** – Seleciona entidades através de um polígono de seleção criado na área gráfica. Este comando seleciona todas as entidades que estiverem **completamente** dentro do polígono formado. Pode ser ativando digitando WP dentro do comando ativo.

 **Crossing Polygon** - Seleciona entidades através de um polígono de seleção criado na área gráfica. Este comando seleciona todas as entidades que estiverem **tangenciando** e que se situam na parte **interna** do polígono formado. Pode ser ativando digitando CP dentro do comando ativo.

 **Fence** – Seleciona entidades através de uma linha de seleção, que seleciona todas as entidades que intersectam esta linha. Pode ser ativando digitando F dentro do comando ativo.

**Desseleciona-se entidades utilizando qualquer destes métodos acima com a tecla Shift** pressionada.

Agora veremos como apagar uma ou mais entidades:

**ERASE** – Apaga todas entidades selecionadas por qualquer método de seleção. Todas entidades podem ser recuperadas (até certo ponto) após apagadas pelo comando UNDO, digitando-se U com o ERASE ativo ou inativo.

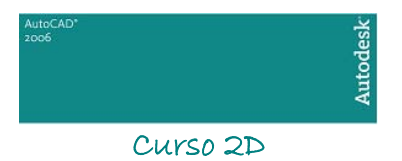

## <span id="page-10-0"></span>*CAPÍTULO III*

### 1. Coordenadas

Agora começaremos a desenhar com um pouco mais de precisão. Utilizaremos coordenadas como pontos de referência para construir nossas entidades.

Lembrando um pouco a nossa matemática trigonométrica do segundo grau, vamos ver quais são os tipos de coordenadas existentes e como utiliza-las no AutoCAD:

 **Coordenada Absoluta** – Seu formato é X,Y. Refere-se ao ponto 0 (zero) da área de trabalho, aquele ajustado com o comando DRAWING LIMITS. Ele é o "Lower Left Corner" deste comando, lembra-se?! O formato X,Y indica a distância primeiro no eixo X e depois no eixo Y; tudo em relação ao ponto 0,0. Este tipo de coordenada é usada em casos específicos; raramente.

 **Coordenada Relativa Cartesiana** – Seu formato é @X,Y ou W. No formato @X,Y é dada uma distância em relação ao último ponto de um comando clicado na área de trabalho, ou seja, é a distância em relação a um outro ponto já existente. O formato W é dado à uma distância em relação ao ponto inicial. O ângulo de W e definido pela posição do cursor de tela na área gráfica. Normalmente utiliza-se este método com os auxiliares Ortho e/ou Polar para construção de entidades ortogonais.

 **Coordenada Relativa Polar** – Seu formato é @W<Φ. A coordenada polar pedenos uma distância relativa W e um ângulo direcional Φ. O círculo trigonométrico que será utilizado que será utilizado durante nosso curso é mostrado na figura abaixo, mas ele pode ser alterado através do Menu Format com o comando UNITS, no botão Direction.

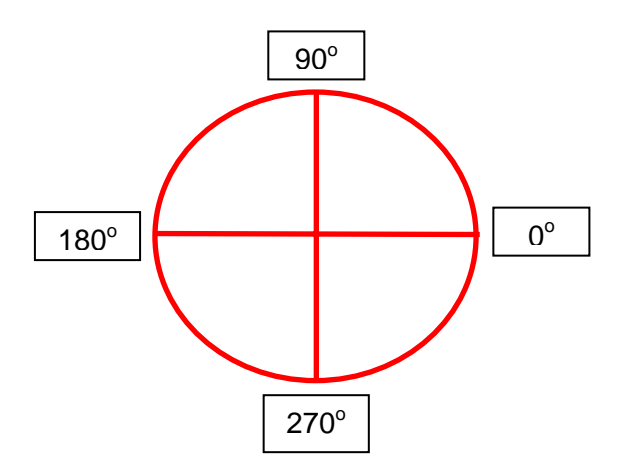

### 2. Menu Draw

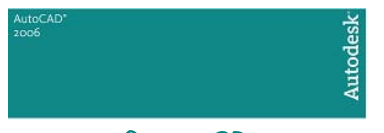

Vamos conhecer agora os outros comandos para criação de entidades do Menu Draw que serão abordados neste curso:

 **POINT** – Este comando cria pontos que podem ser utilizados como auxiliares em alguns casos. O AutoCAD não entende como "ponto" somente um pequeno ponto que criamos na área de trabalho, mas existem vários estilos de pontos que podemos selecionar e alterar suas dimensões através do Menu Format, com o comando POINT STYLE. Os estilos de pontos existentes são os mostrados na figura abaixo:

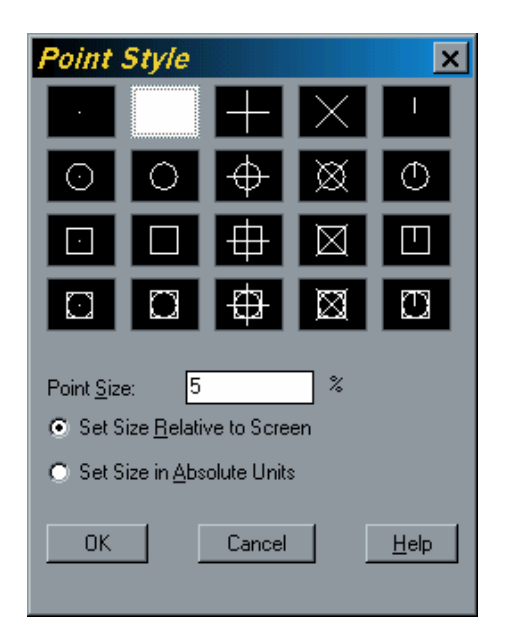

O tamanho do ponto (Point Size) pode ser em relação ao desenho (Set Size Relative To Screen) ou pode ter uma dimensão (Set Size in Absolute Units).

 **RECTANG** – Este comando cria retângulos ou quadrados como entidades únicas.

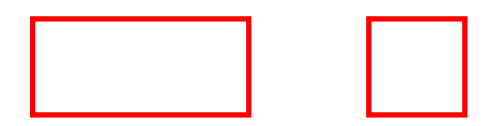

 **POLYGON** - Este comando cria polígonos regulares (faces iguais) de 3 a 1024 lados. Seus métodos de criação são polígonos inscritos (arestas tangentes) ou polígonos circuinscritos (face tangente).

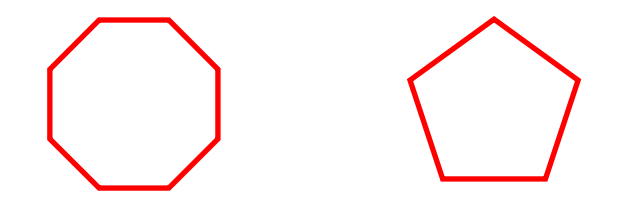

**DONUT** – DONUT, que em português significa "rosquinhas", cria entidades com este mesmo formato (anéis) ou se ajustarmos o diâmetro interno como 0

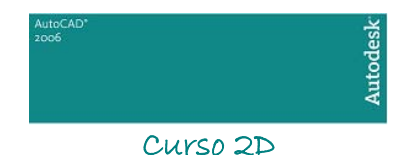

(zero) podemos criar círculos cheios (preenchidos com a cor atual em seu interior).

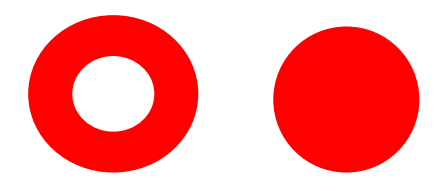

**CIRCLE** – Podemos criar círculos através de várias maneiras ao clicar na áre a gráfica e/ou utilizando coordenadas. São elas:

**Center, Radius** – Clicamos um primeiro ponto na área gráfica (centro do círculo) e posteriormente ajustamos um valor para o raio.

**Center, Diamenter** - Clicamos um primeiro ponto na área gráfica (centro do círculo) e posteriormente ajustamos um valor para o diâmetro.

2 Point – Clicamos um primeiro ponto na área gráfica que representa um extremo do círculo. Este último ponto pode ser definido por coordenadas. extremo do círculo e posteriormente um segundo ponto que será o outro

**3 Point** – Parecido com o 2 Point, o 3 Point requer três ponto na área gráfica que representam três ponto de construção do círculo.

Tan, Tan, Radius – Requer como primeiro ponto uma tangente à uma entidade já existente, posteriormente outra tangente a outra entidade e, por último, o raio do círculo.

**an,Tan,Tan** – Parecido com o anterior, só que requer 3 pontos de tangência **T** à entidades já existentes.

 **ARC** – Assim como círculos, podemos criar arcos de diversas maneiras, as qua is veremos agora:

**3 Point** – Pede três pontos: um inicial, um ponto no meio do arco e um ponto final.

**Start, Center, End** – Pede um ponto inicial que é um extremo do arco, um segundo representando o centro do raio e um terceiro ponto que representa o outro extremo do arco.

Start, Center, Angle – Pede um ponto inicial que é um extremo do arco, um segundo representando o centro do raio e um terceiro ponto que é o ângulo que define o comprimento do arco.

Start, Center, Lenght - Pede um ponto inicial que é um extremo do arco, um segundo representando o centro do raio e um terceiro ponto que representa o comprimento do arco.

Start, End, Angle – Pede um ponto inicial que é um extremo do arco, um segundo representando o ponto final do arco e um terceiro ponto que é ângulo que define o comprimento do arco.

**Start, End, Direction** – Pede um ponto inicial que é um extremo do arco, um segundo representando o ponto final do arco e um terceiro ponto que é a inclinação (acréscimo ou decréscimo do valor do raio) do arco

**End, Radius** – Pede um ponto inicial que é um extremo do arco, um **Start,**  segundo representando o ponto final do arco e por último o valor do raio do arco.

**Center, Start, End** – Pede inicialmente o centro do arco, posteriormente o centro do arco e o outro é o extremo do arco.

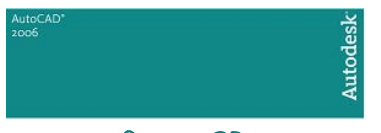

centro do arco e o outro é o ângulo que define o comprimento do arco. **Center, Start, Angle** – Pede inicialmente o centro do arco, posteriormente o

Center, Start, Length - Pede inicialmente o centro do arco, posteriormente o entro do arco e o outro é o comprimento do arco. c

**ontinue** – Cria um arco a partir do último ponto clicado na área gráfica. **C**

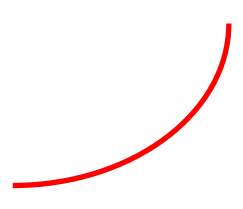

 **ELIPSE** – Constrói elipses fechadas ou abertas (em forma de arco) de duas maneiras:

**Axis, Radius** – Clica-se um ponto inicial e um ponto final que formarão o primeiro diâmetro (Axis). Posteriormente da-se (ou clica-se) o valor do raio que forma o diâmetro 2.

**enter, Radius1**– Clica-se o centro da elipse e se fornece os valores dos **C** do is raios de formação da elipse.

 **Wipeout** – Este comando cria um polígono similar a uma polyline, porém om a propriedade de sobrepor a sua área à outras entidades, criando assim c um a área em branco que pode ser usada para, por exemplo, criar anotações.

 **Revision Cloud** – Cria "nuvens de revisão", formadas por vários arcos, que são usadas para identificar alterações em desenhos.

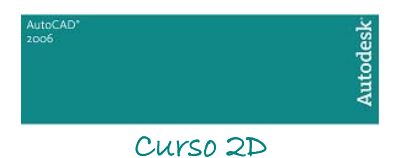

# <span id="page-14-0"></span>CAPÍTULO *IV*

## 1. Comandos de Precisão OSNAP

Veremos agora uma parte muito importante do nosso curso: o menu OSNAP. Este nome e dado ao menu de comando de precisão do AutoCAD, que são comandos que reconhecem pontos importantes de entidades; qualquer que ela seja. Para ativar o menu OSNAP basta clicar no botão do meio do mouse se este for configurado para tal, senão pressione as teclas Shift + Enter e selecionar com o botão de seleção a opção de precisão desejada. Se não quiser o OSNAP, se este tiver sido clicado acidentalmente, pressione o botão de seleção fora dele ou utilize a opção None. Algumas das opções do menu OSNAP são direcionadas para desenhos tridimensionais, portanto não o veremos neste curso.

Os comandos de precisão serão, a partir de agora utilizados com bastante freqüência. Para desenhos que exigem precisão é muito importante a utilização desses comandos, pois somente a partir deles você conseguirá um projeto confiável.

Vamos agora conhecer os principais comandos de precisão:

 **EndPoint** - Seleciona o ponto final de uma linha, não importando como ela foi formada (pelos comandos Polyline , Line, Rectangle, Polygon, etc). Nenhum influi na captação deste ponto, nem de qualquer outro mencionado abaixo.

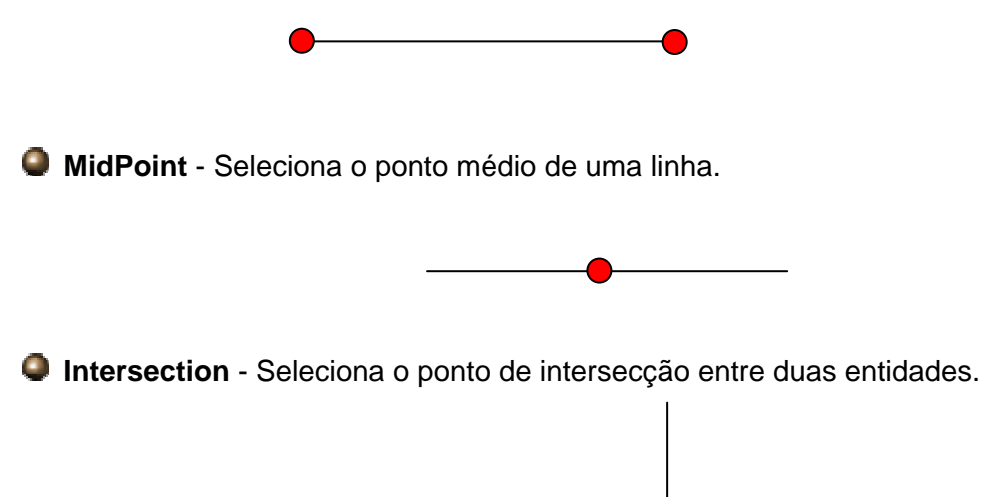

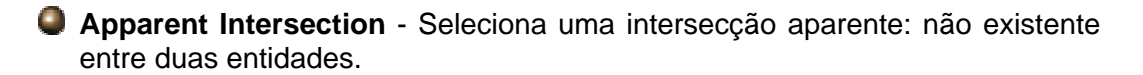

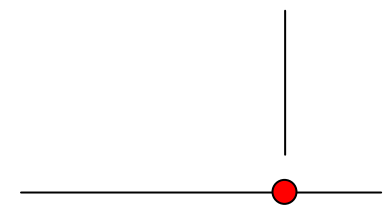

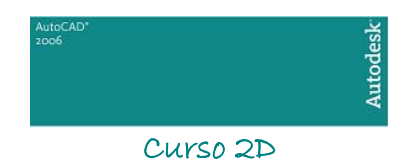

 **Center** - Seleciona o centro de uma circunferência ou de um arco.

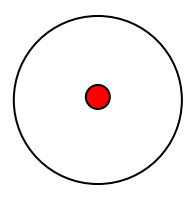

 **Quadrant** - Seleciona o ponto de quadrante de uma circunferência ou de um arco.

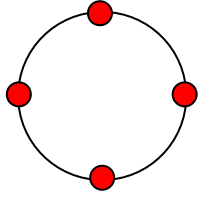

 **Perpendicular** - Seleciona o ponto perpendicular de uma entidade em relação à outra. Normalmente usa-se para esticar ou construir linhas perpendiculares a outras existentes.

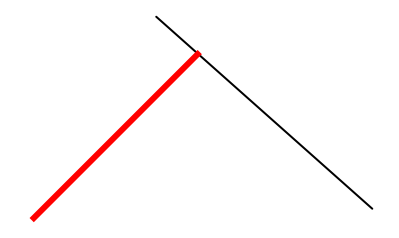

 **Tangent** – Utilizado para construir entidades tangentes à outra já existente, podendo ser feito entre linhas e círculos, linhas e arcos, círculos e círculos e arcos e arcos.

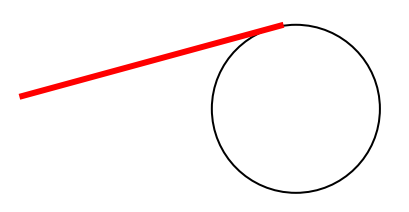

 **Node** - Seleciona como referencia um ponto construído com o comando POINT.

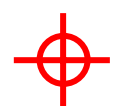

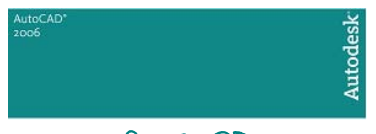

 **Insertion** - Seleciona o ponto de inserção de textos, blocos e atributos, que depende do método em que estes são colocados na área gráfica. Veremos esse comando junto com os capítulos referentes a estes comandos a cima.

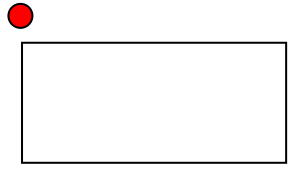

 **Nearest** - Seleciona um ponto qualquer em qualquer entidade, dependendo da posição do clique de seleção sobre ela.

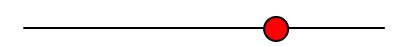

 **Extension** – Seleciona um ponto a partir de uma extensão de um Endpoint, podendo até digitar um valor.

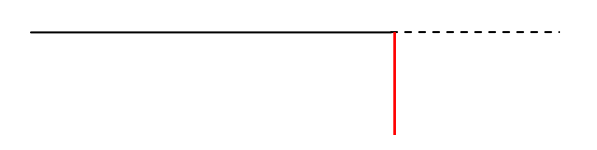

 **Parallel** – Constrói entidades paralelas a outras já existentes.

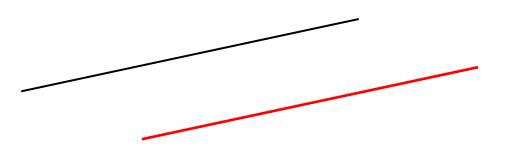

 **Mid Between 2 Points** – Seleciona o ponto médio entre dois pontos clicados na área gráfica

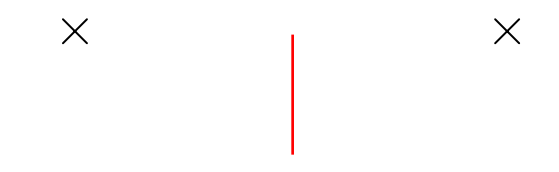

 **None** - Cancela o menu OSNAP, assim como clicando com o botão de seleção na área gráfica produz o mesmo efeito.

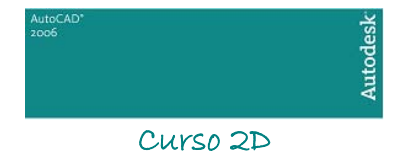

# <span id="page-17-0"></span>CAPÍTULO V

### 1. Comandos de Visualização de um Desenho

Agora poderemos melhor visualizar nossos desenhos, porque veremos em seguida o Menu View, que além de nos mostrar detalhes dos nossos projetos, também faz com que possamos alterar nossa área de trabalho para torná-la mais acessível e fácil de trabalhar. Todos, com exceção do comando Regen, são comandos transparentes, ou seja, podem ser acessados com outro comando ativo. Para acessa-lo via teclado no modo transparente é necessário digitar uma apóstrofe ( ' ) antes do comando propriamente dito. Pelo menu de barras ou através dos ícones de comando isto não e necessário.

#### 2. Comandos de Limpeza de tela e regeneração do Desenho (Comandos Redraw e Regen)

São apenas dois comandos que são diferenciados dos demais, pois têm a finalidade limpar a tela de pequenas sujeiras e de baixa resolução que podem vir a nos atrapalhar. São eles:

 **Regen** - Aessível somente pelo teclado, com este mesmo nome, este comando é auto executável em algumas outras funções, mas se for acaso na área gráfica você notar que estão faltando algumas linhas e não sabe para onde elas foram, não se desespere, talvez um Regen possa resolver. Ele regenera graficamente todo o desenho para mostrar tudo o que tem que ser mostrado na área gráfica. Este comando, dependendo do tamanho do desenho, pode ser um pouco demorado, portanto use-o somente quando realmente precisar.

 **Redraw** - Com funções parecidas com o comando Regen, Redraw somente redesenha a tela ,fazendo com que sujeiras como os blips, linhas que estão mal desenhadas na área gráfica, etc... sumam. A grande diferença é que Redraw leva um tempo bem menos drástico que o comando Regen, podendo ser usado num grande desenho sem qualquer problema. Ele é encontrado no Menu View com este mesmo nome.

### 3. Dando um "Zoom"no desenho (comando Zoom)

Agora veremos os comandos de aproximação e distanciamento de visão, o chamado Zoom. Existem vários tipos de zoom e saberemos, dependendo da ação que vamos realizar, quais deles utilizar. São eles:

 **Zoom IN** - Dá-se zoom de modo a entrar no desenho.O Zoom In dobra a visão do desenho na área gráfica.

 **Zoom OUT** - Dá um zoom de modo a sair do desenho. O zoom out dobra a visão de distanciamento do desenho na área gráfica.

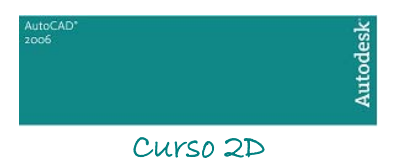

 **Zoom Window** – Dá um zoom abrindo uma janela e o que esta dentro dela será ampliado. Com o botão de seleção clicamos o primeiro ponto, arrastamos o mouse e posteriormente um segundo ponto, que forma a outra aresta da janela.

 **Zoom All** – Dá-se um zoom em todo o desenho, contando que todo ele esteja dentro do Drawig Limits, senão ele só visualizará o drawing limits ativo.

 **Zoom Previous** - Retorna ao ultimo zoom que foi realizado no desenho. O auto cad grava até os últimos 10 zooms que foram dados.

 **Zoom Scale** – Dá um zoom escalado. No Zoom Escale digita-se uma escala no formato x/y, que pode ampliar ou reduzir a visão do desenho. Por exemplo: se a escala for 1/2., vamos reduzir a visão por 2, e se for 2/1 ampliaremos a visão 2 vezes.

 **Zoom Dynamic** - Parecido como zoom window, o zoom Dynamic abre uma janela, que tem as dimensões x e y iguais à área de trabalho, ou seja, você pode ampliar ou reduzir com o zoom dynamic, e o que você selecionar vai aparecer exatamente na área de trabalho. Enquanto que no zoom window, isto já não acontece.

 **Zoom Center** - O zoom center nos pede um ponto central, que será o ponto central da tela após o zoom. Logo após clicarmos na área gráfica o ponto central, este zoom nos pede uma magnificacão, que na verdade é uma escala em forma de um único numero. Se digitarmos um número superior ao mostrado no prompt de comando, o zoom diminui. Se digitarmos um número inferior ao mostrado no mostrado no prompt de comando o zoom aumenta.

 **Zoom Extents** – Dá um zoom em todo desenho independente do drawing limits.

 **Zoom Realtime** – No formato realtime, damos um zoom de modo a entrar no desenho em tempo real. Para ativá-lo basta dar um "enter" no mouse logo depois de ativar o comando zoom clicando e segurando e segurando o botão de seleção e movendo o cursor de tela para cima, entramos no desenho para baixo saímos do desenho. Tudo em tempo real. Para desativar o zoom realtime, damos um "enter" no teclado ou no esc. Se dermos um enter no mouse aparecerá uma barra de comandos que mostra a saída do comando (exit) entre outros tipos de zooms que já vimos, e outro comando que veremos agora: O PAN. Podemos ativar o Zoom Realtime através do botão "rolante" do Wheel Mouse, bastando rolado o botão.

 **Zoom Object** – Este tipo de zoom nos pede uma ou mais entidades a serem selecionadas e encaixa estes objetos na tela.

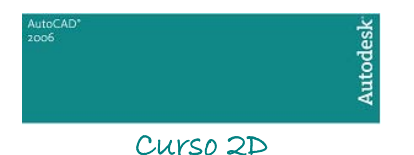

### 4. Movendo a folha de desenho (comando Pan)

Quando falamos em mover a folha, não significa mover o desenho. É como se fosse pegar uma folha na prancheta e movê-la, para melhor entendermos. No AutoCAD movemos a área gráfica através do comando Pan. Veja-o:

 **Pan** - Move a área gráfica para qualquer lado. O Pan, assim como o zoom realtime, é realizado em tempo real. Para utilizá-lo clicamos e seguramos no botão de seleção do mouse e arrastamos a área gráfica. Para desativar o pan, damos um enter no teclado ou um esc. Se dermos um enter no mouse aparecera uma nova barra de comandos que mostra a saída do comando (exit). Podemos ativar o Pan através do botão "rolante" do Wheel Mouse, bastando clicar e arrastar o botão.

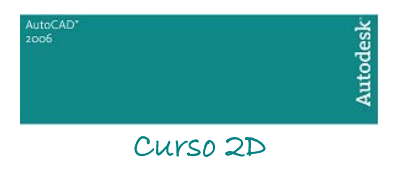

<span id="page-20-0"></span>CAPÍTULO VI

#### 1. Modificando Entidades

Veremos agora como modificar entidades dentro de um desenho. Todas entidades criadas pelo AutoCAD podem ser alteradas de alguma forma, acessando o MENU MODIFY. Um deles nós já estudamos no inicio do curso: é o comando ERASE, e já sabemos bem como utilizá-lo. Mas no AutoCAD não precisamos apagar uma entidade para criar outra diferente, podendo modificar sua estrutura através dos seguintes comandos:

## 2. Movendo Entidades (Comando Move)

Este comando move uma ou mais entidades de uma posição para outra, podendo, assim como qualquer outro comando de modificação que veremos em seguida, utilizar-se dos comandos de precisão (menu Osnap) ou de coordenadas. Ao acionarmos o comando ele nos pede para selecionarmos entidades, depois pede um ponto de origem que e o ponto referencia para mover a entidade e um ponto de destino que é a distancia movida em relação ao ponto de origem.

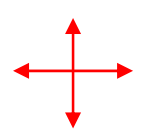

## 3. Rotacionando Entidades (Comando Rotate)

Este comando rotaciona uma ou mais entidades em torno de eixo pré-especificado. Ao acionarmos o comando, ele nos pede para selecionarmos entidades, após selecionarmos clicamos num ponto de área gráfica que e o eixo de rotação. Podemos rotacionar visualmente com o mouse ou digitar um ângulo absoluto em relação ao circulo trigonométrico. Podemos também rotacionar por "reference", que é um ângulo relativo ao circulo trigonométrico.

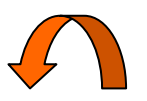

## 4. Alinhando Entidades em Relação à Outra (Comando Align)

Este comando alinha uma ou mais entidades em relação à outra. Este comando é um pouco mais complexo e bastante interessante. Veremos a figura a seguir por exemplo: se quisermos alinhar a diagonal inferior esquerda do retângulo com extremidade esquerda da linha e ao mesmo tempo alinhar a diagonal superior direita do retângulo com a linha perpendicularmente. Poderíamos dar um primeiro um move do circulo e depois dar um Rotate, mas o este não conseguiria deixar este preciso (tente fazer isso). Mas com o comando Align podemos fazer isso sem problema: primeiro ele nos pede um primeiro ponto que queremos mover, que e a diagonal inferior esquerda, logo após o ponto para onde vamos movê-la, que é a extremidade esquerda da linha, aparecerá então uma linha que mostra o sentido de alinhamento do ponto. Agora o comando nos pede um outro ponto que

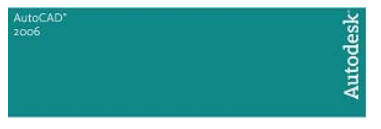

será a diagonal superior direita e vamos colocá-la perpendicularmente à linha. Após tudo isso, clique no mouse duas vezes e note o resultado preciso (ver figura abaixo).

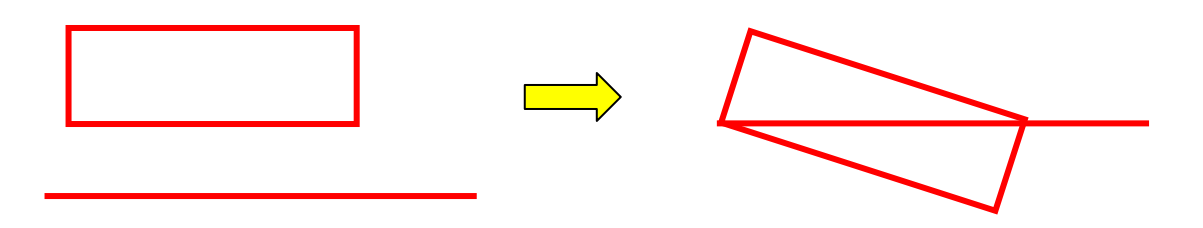

## 5. Esticando Entidades (Comando Stretch)

Podemos esticar entidades em geral, com conexão de linha de construção, círculos e pontos. Quando dizemos esticar, significa aumentar ou diminuir o comprimento de uma entidade . Ao acionarmos o comando ele pede para selecionarmos entidades. Feito isso, clicamos num ponto de origem e posteriormente num ponto de destino. A distância entre dois pontos é a distancia em que a entidade foi esticada (ver figura abaixo).

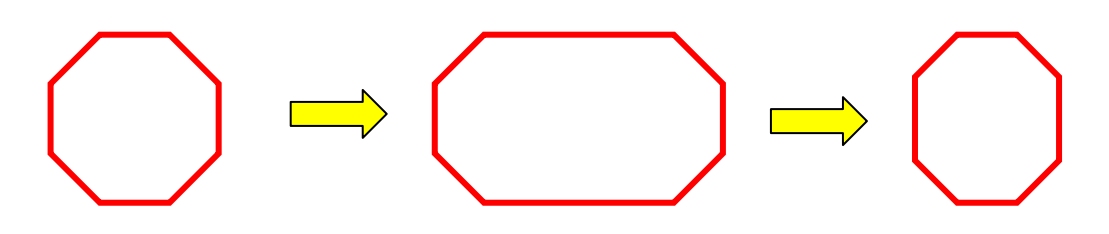

### 6. Escalando Entidades (Comando Scale)

 O comando Scale aumenta ou diminui o valor numérico da escala de uma ou mais unidades. Podendo escalar qualquer entidade, com exceção de linhas de construção e pontos. Para escalar uma ou mais entidade, selecionando e clicamos num ponto de base que a partir de onde o objeto tende a crescer ou diminuir e clicamos na tela no tamanho desejado ou, precisamente, digitamos uma escalando no formato W ou W/Y ou ainda no formato referente. No formato W digitamos um numero que pode aumentar ou diminuir a escala do objeto, por exemplo: 2 (dobra o tamanho do objeto), 0.5(divide o valor numérico do objeto por 2.). No formato referente digitamos uma escala inicial qualquer e uma escala final que aumenta ou diminui o objeto. Por exemplo: se a escala inicial de um objeto for 2 e a final 4 dobraremos o valor numérico dele (tente enxergar isto).

## 7. Modificando Comprimento de Linhas (Comando Lengthen)

Podemos modificar comprimento de linhas, polilinhas, arcos ou splines através do comando Lengthen. Quando acionamos o comando selecionamos uma entidade e, clicando sobre ela, vemos seu comprimento no prompt de comando. Então temos as seguintes opções de modificação:

> **Delta** - Adicionamos ou subtrai o valor numérico de uma linha ou polilinha. Este subcomando não funciona em splines (polilinhas com aresta arredondadas). Se o numero desejado for positivo, o comando adiciona, se for negativo subtrai.

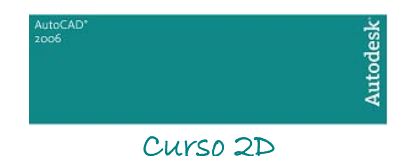

 **Percent** - Aumentamos ou diminuímos um percentual desejado a uma linha, polilinha ou spline. A opção default e 100%, que não altera a dimensão da entidade.

 **Total** - Altera o comprimento de uma das entidades acima para o valor especificado no prompt de comando.

 **Dynamic** - Altera o comprimento somente de linhas (comando line), movendo o cursor de tela na área gráfica, para aumentar ou diminuir seu valor numérico.

### 8. Trimando uma Entidade (Comando Trim)

A operação de trimar uma entidade será muito utilizada em qualquer desenho. Ela consiste em cortar (apagar) uma ou mais partes de um objeto em relação a uma ou mais facas cortantes (entidades selecionadas para cortar) quando estas estão se cruzando. Veja a figura abaixo: ela é um exemplo. Quando acionamos o comando Trim ele nos pede para selecionar facas cortantes. No exemplo abaixo a faca cortante foi o quadrado direito construído com o comando Rectang. Após selecionarmos o quadrado direito, o comando nos pede o que será trimado (cortado e apagado). Ao clicar na parte interna do quadrado esquerdo , foi trimada a parte dele que estava entre a faca cortante e esta foi apagada. Se clicássemos na parte externa do retângulo esquerdo, esta seria apagada. Se ao acionarmos o comando não selecionarmos nenhuma faca cortante, e darmos Enter com o botão direito, será trimada toda entidade que estiver dentro de qualquer intersecção mais próxima.

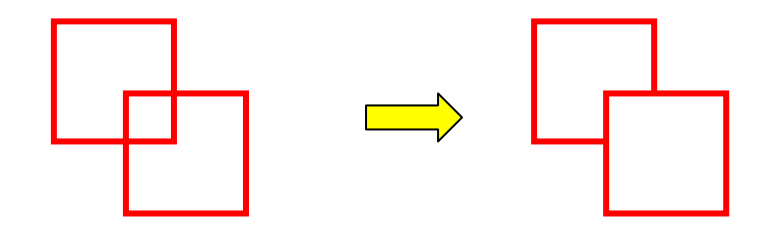

### 9. Estendendo uma Entidade até Outra (Comando Extend)

Podemos estender linhas em direção a qualquer outra entidade (qualquer uma). Ao acionarmos este comando, selecionaremos a(a) entidade(s) "parede", ou seja, é a entidade até onde outras posteriormente selecionadas serão estendidas. Após selecionarmos a entidade parede clicaremos nas outras entidades que vamos estender, se esta intersectar a primeira entidade. Veja a figura abaixo para ter uma idéia: se a entidade parede é o círculo e estendermos a linha, com um clique, ela estenderá até a primeira interseção com o círculo, mas dermos mais um clique, ela estenderá até a segunda interseção com o círculo. Se ao acionarmos os comandos Extend, e não selecionarmos a entidade parede, a outra entidade a ser estendida, vai se estender até a intersecção mais próxima, se esta estiver dentro do display atual (área gráfica visível).

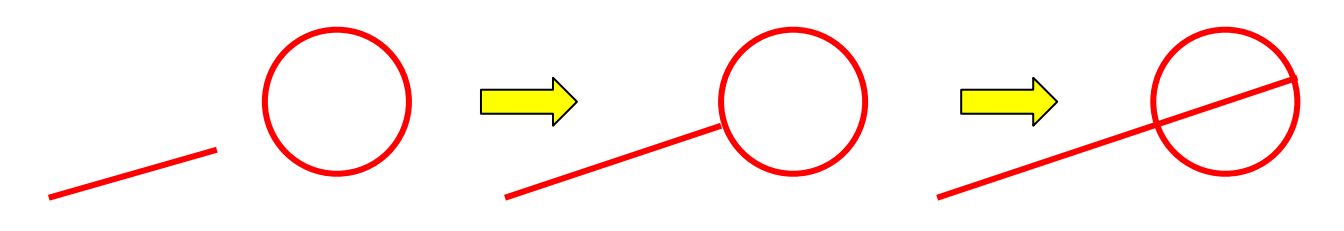

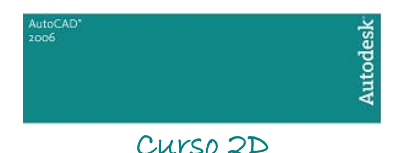

## 10. Quebrando uma Entidade em Duas....ou Mais (Comando Break)

Com o comando Break podemos quebrar entidades, com exceção de círculos, transformando-as em duas ou mais entidades. O comando Break possui os seguintes formatos:

 **1 Point** - Quebra qualquer entidade, com exceção de círculos assim como em todos os formatos, exatamente no ponto em que esta foi selecionada. Lembrando que neste formato, como em qualquer outro, pode ser utilizado o menu Osnap.

**1 Point Select** - Parecido com o formato 1 Point este formato, quando acionado, pede para que selecionemos uma entidade e posteriormente o ponto onde ela será quebrada.

 **2 Point** - O formato 2 point quebra a linha 2 pontos, e entre estes 2 pontos, a linha da entidade e apagada. O primeiro ponto é o ponto de seleção e o segundo é ate onde a entidade será quebrada.

 **2 Point Select** - Parecido com o formato 2 point select, este formato pede que selecionemos uma entidade, posteriormente pede o primeiro ponto de quebra e depois o segundo ponto de quebra.

#### 11. Juntando Linhas (comando Join)

 Com o comando Join podemos juntar duas mais entidades entidades lineares (line, spline, polyline, etc.) ou arcos. É importante que estas entidades estejam lineares "juntas" e que pertençam a um mesmo tipo de entidade (line junta com line, spline com spline, etc.). No caso de Lines, é importante que estas além de "juntas", possuam o mesmo ângulo. É possível ainda fechar um arco, transformando-o em um círculo através da opção Close.

## 12. Explodindo Entidades (Comando Explode)

As entidades criadas com o comando Polyline, Rectang, Multiline e Polygon podem ser explodidas. A ação de explodir consiste em transformar estas entidades únicas (várias linhas formam uma entidade) em várias entidades (cada linha tornará uma entidade única). Para desfazer a ação do comando Explode, podemos utilizar o comando Undo.

### 13. Comandos de Edição Especiais

Os comandos de edição especiais são destinados à certos tipos de entidades. São elas: multilinhas, polilinhas e splines. Existem outros comandos de edição especial que serão vistos posteriormente.

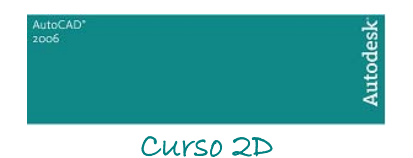

### 13.1 - Editando Polilinhas (Comando Polyline Edit ou Pedit)

O comando Pedit é encontrado no menu Modify. Uma polilinha pode ser editada de várias formas. As opções são mostradas no prompt de comando. Veremos elas agora:

 **Close** - Fecha uma polilinha aberta, transformando-a em um polígono.

 **Join** - Transforma linhas (construídas com o comando Line) em uma polilinha. Mas para esta se transformar-se, ela têm que estar em linhas (uma atrás da outra).

 **Edit Vertex** - Podemos editar as intersecções das linhas formadas por uma polilinha: movermos, quebramos, etc...

 **Fit** - Cria curvas acentuadas em polilinhas.

 **Spline** - Cria curvas em polilinhas, como se fosse uma Spline, mas não possui as mesmas propriedades de uma.

 **Decurve** - Retorna ao formato de linha, se a polilinha têm formato spline ou fit.

 **Exit** - Sai do comando pedit.

13.2 - Editando Multilinhas (Comando MLEdit)

Veremos este importantíssimo comando num modulo único à frente. Onde veremos como criar, formatar e alterar multilinhas.

### 14. Comando Properties e MatchProperties

São dois comandos que variam dos outros demais comandos de modificação. Veremos-los um a um:

 **Properties** - Comando capaz de alterar as propriedades particulares de qualquer entidade do auto cad. Este comando abre uma janela de diálogos para efetuar as alterações na entidade.

 **Match Properties** - Pede-se uma entidade e a partir desta transforma as outras selecionadas posteriormente em entidades com as mesmas propriedades da primeira (propriedade de texto, layes, cores, tipos de linhas, etc...). Por exemplo: Se selecionarmos uma entidade padrão (p. ex. uma linhas de cor branca) e posteriormente de outras de outras cores, como um retângulo vermelho e\ ou circulo amarelo, então tanto o retângulo quanto o circulo ficarão brancos.

 $\downarrow$  Pode-se alternar entre os comandos TRIM e EXTEND segurando a tecla Shift com um dos comandos ativos.

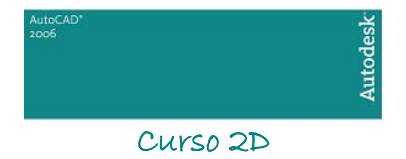

# <span id="page-25-0"></span>*CAPÍTULO VII*

## 1. Comandos de Construção

Os comandos de construção são aqueles que constroem entidades a partir de outras já existentes. Veremos agora quais são os comandos de construção que vamos ver em nosso curso.

## 2. Criando Cópias

Muito cuidado para este comando não ser confundido com o Copy Clip. Ele copia qualquer entidade dentro do AutoCAD. Ao ser acionado, nos pede a seleção de objetos. Ao selecionar damos um ponto de origem (Base Point) e posteriormente um ponto final da entidade em relação ao ponto inicial.

## 3. Criando Entidades Paralelas (Comando OffSet)

Este comando cria cópias paralelas de linhas, polilinhas, splines (neste caso, seguindo sempre a tangente de uma aresta ou curva). Para criá-las, selecionamos uma entidade, digitamos o valor de distância paralela (pedida no prompt de comando) e clicamos para o lado da entidade selecionada a qual desejamos criar a cópia. O comando fica ativo (criando cópias) ate clicarmos Enter.

### 4. Criando Entidades Espelhadas

A palavra mirror em português significa espelho, e é exatamente o que vamos fazer com as entidades. Ao acionarmos o comando, vamos selecionar a(s) entidade(s) e depois criar uma linha de espelho, que na verdade é a linha onde vamos espelhar a(s) entidade(s). Normalmente trabalha-se com o ortho ligado. Fazendo o espelho, vamos escolher se preservamos a entidade espelhada ou se vamos apagá-la. Para detalhes, ver figura abaixo:

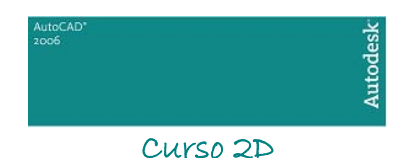

## 5. Criando Múltiplas Cópias (Comando Array)

O comando Array cria múltiplas cópias de uma ou mais entidades. Ao ativarmos o comando veremos a seguinte janela de diálogos:

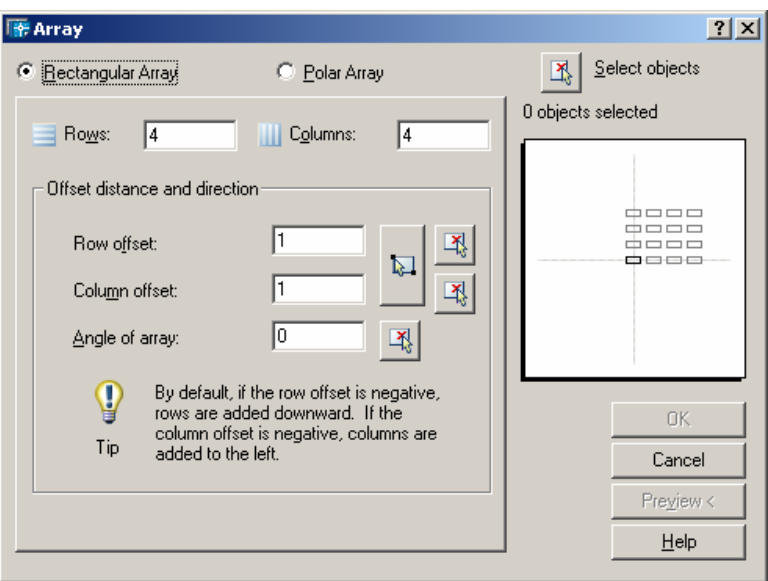

O botão Select Objetcts habilita a tela para seleção das entidades a serem multiplicas.

O comando array se subdivide em dois modos, que se caracterizam pelo formato de multiplicação. São eles:

 **Rectangular Array** - Cria múltiplas cópias em fileiras: linha e colunas

 $\begin{array}{l} \triangle \,\triangle \,\triangle \,\triangle \,\triangle \,\triangle \,\triangle \,\triangle \,\triangle \,\triangle \\ \triangle \,\triangle \,\triangle \,\triangle \,\triangle \,\triangle \,\triangle \,\triangle \,\triangle \\ \triangle \,\triangle \,\triangle \,\triangle \,\triangle \,\triangle \,\triangle \,\triangle \,\end{array}$ 

3 ROWS 9 COLUMS

 $\triangle \triangle \triangle \triangle \triangle \triangle \triangle \triangle \triangle$  Nesta opção temos os seguintes parâmetros: *Rows* - número de linhas; *Colums* – número de colunas; *Row Offset* – distância entre linhas; *Column Offset* – distância entre colunas; *Angle to Array* – ângulo de multiplicação

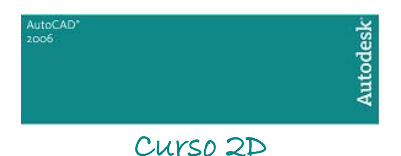

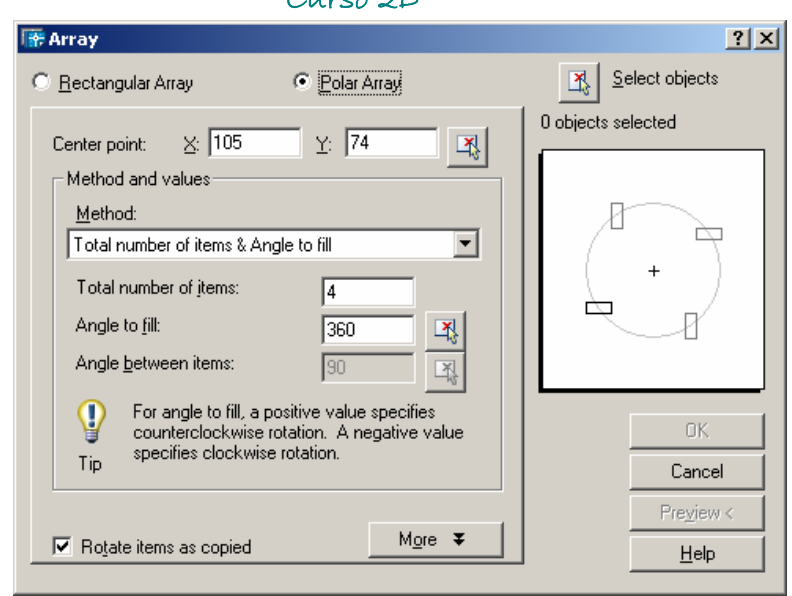

 **Polar Array** - Cria múltiplas cópias de maneira circular.

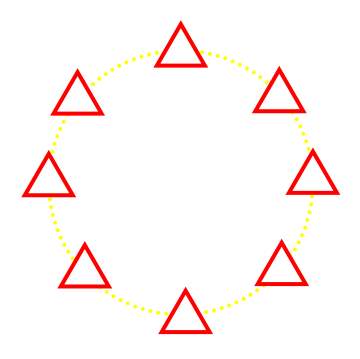

Nesta opção temos os seguintes parâmetros: *Center Point* – centro de rotação do array polar; *Method* – através da opção Method podemos escolher a forma construtiva necessária para o Array Polar. Existem três métodos que variam entre os parêmtros abaixo descritos. *Total Number of Items* – número de itens a serem multiplicados

*Angle to Fill* – ângulo total a ser preenchido pelo array; *Angle between items* – ângulo entre itens multiplicados

## 6. Construindo Chanfros (Comando Chanfer)

Este comando constrói chanfros em cantos-vivos (aresta) de linhas e polilinhas (ver figura abaixo). Existem alguns métodos de criação de chanfros, veremos-los agora:

> **Polyline** - Constrói chanfro em todos os cantos vivos de uma polilinha em um único comando.

> **Distance** - Ajusta as dimensões de um chanfro. Um chanfro que possui um ângulo de 45°, deverá possuir valores iguais de distância (tente enxergar). Se não, daremos uma primeira distância, que será usada no primeiro clique quando construímos o chanfro e uma segunda distância usada no segundo clique.

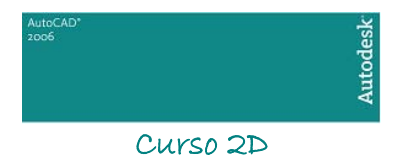

 **Angle** - Pede-nos primeiro a distância do chanfro e posteriormente o ângulo deste.

 **Trim** - Liga ou desliga a opção de trimar (cortar, apagar) a linha de canto vivo, que servirá de base para construção do chanfro.

 **Method** - Ativa o método de construção distance ou angle.

 Para construirmos um chanfro, após ajustarmos as distância deste, somente clicamos na primeira linha e depois na outra para formação do chanfro. Para formação do chanfro não é necessário que as linhas estejam em série (grudadas uma atrás da outra). Elas podem estar separadas, e se a distância do chanfro for ajustada como 0 (zero), o comando formará com essas linhas um canto-vivo, ou seja, neste caso, CHAMFER terá uma função parecida com Extend, mas não igual.

 Para construirmos um chanfro em polilinhas basta selecionar a opção polyline e clicar nela.

### 7. Arredondando Canto Vivos (Comando Fillet)

Este comando cria cantos arredondados em linhas e polilinhas (ver figura abaixo). Existem alguns métodos de criação de cantos arredondados, veremo-os agora:

> **Polyline** - Constrói cantos arredondados em todos cantos vivos (aresta) de polilinhas.

 **Radius** - Ajusta o raio de arredondamentos do comando fillet.

 **Trim** - Liga ou desliga a opção de trimar (cortar, apagar) a linha de canto vivo que servirá de base para a construção do canto arredondado.

 Para criarmos um canto arredondado, após selecionarmos o raio, clicamos na primeira linha e posteriormente na segunda. Se o raio de arredondamento igual a 0(zero), então o comando formará um canto vivo. Para formação do chanfro não e necessário que as linhas estejam em série (grudadas uma atrás da outra). Elas podem estar separadas.

 Para criarmos um canto arredondado em uma polilinha, após selecionarmos o raio, basta clicar sobre ela.

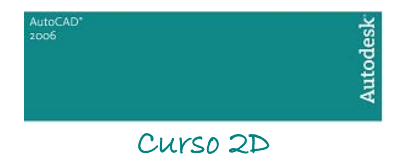

# <span id="page-29-0"></span>*CAPÍTULO VIII*

1. Criando e Modificando Hachuras

#### 1.1. Aba Hatch e campos boundaries e options

Vamos agora ver mais uma ferramenta de criação de desenho do AutoCAD: o comando HATCH, para a criação de hachuras nos desenhos.

Quando acionamos o comando Hatch no menu de barras Draw ou através do ícone de comando, vamos defrontar com a seguinte janela de diálogos:

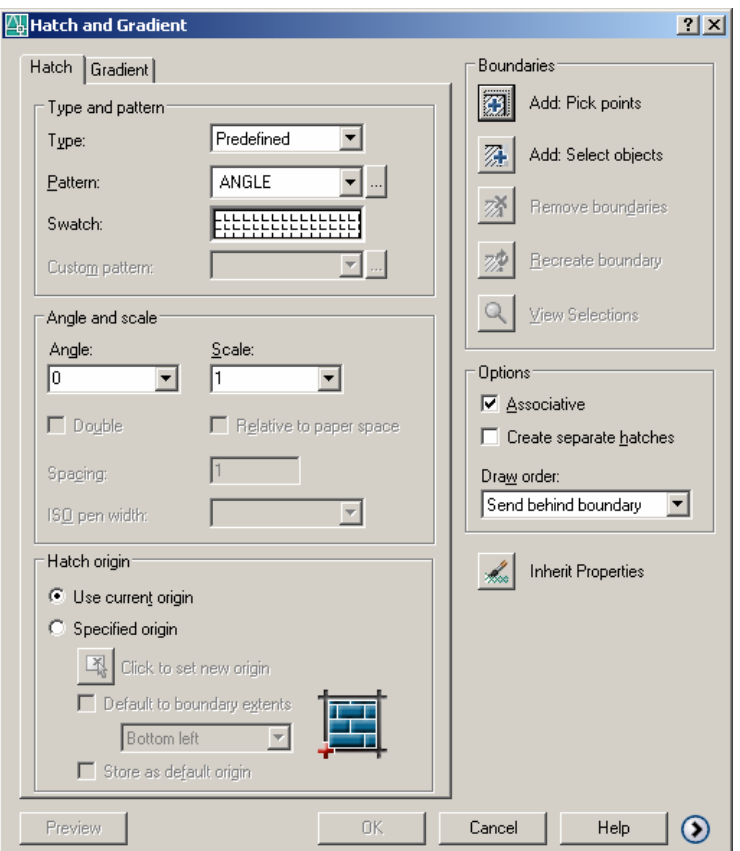

Veremos agora o significado de cada campo de janela de diálogos:

 **Type and pattern** – Através do campo de type and pattern podemos selecionar o tipo de hachura que vamos criar em nosso desenho.Clicando no botão pattern (...) ou na figura swatch, veremos a seguinte janela de diálogos:

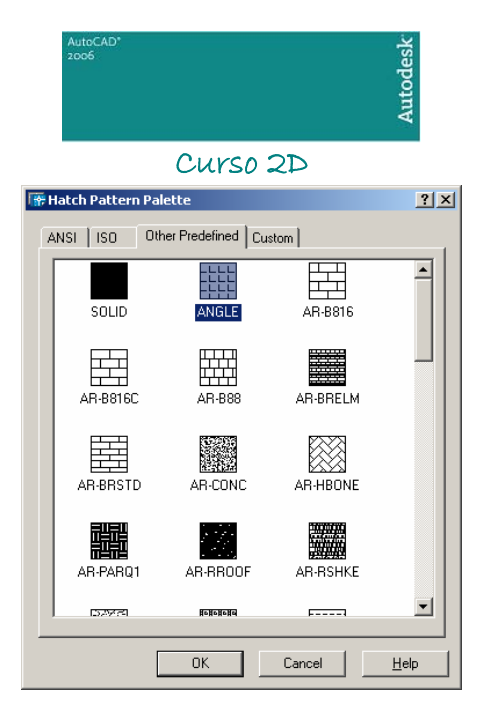

Esta janela nos mostra os vários tipos de hachuras padrão AutoCAD. No AutoCAD também podemos criar outros tipos de hachuras, mas isto faz parte de um curso mais avançado .

Para selecionarmos algum tipo de hachura, basta clicar sobre o ícone ou sobre o nome dela.

Custom pattern - Utiliza um arquivo de extensão .Pat do AutoCAD que contem matrizes de hachuras. É utilizado no caso de criação de novas hachuras, por exemplo, portanto não utilizaremos neste curso.

 **Scale** – Escala utilizada pelo comando HATCH, que define a densidade do tipo de hachura. Cada vez menor o número, maior será a densidade da hachura.

 **Angle** - Ângulo da hachura em relação ao formato original do ícone.

 **Spacing** – Para alguns tipos de hachuras este campo é ativado. O valor atribuído é a distancia numérica entre as linhas. Ligando o botão Double, criam-se linhas perpendiculares às originais.

 **Add: Pick point** - Clicamos na área gráfica um ponto dentro de uma região fechada (boundarie) o qual desejamos hachurar.

 **Add: Select Objects** - Selecionamos as entidades que formam um objeto fechado (polígono, circulo,etc) e esta área interna (boundarie) será hachurada.

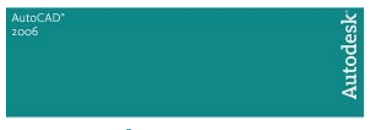

 **Remove Boundaries** - Quando clicamos com o subcomando Pick Point em uma região fechada, que possui uma outra entidade em seu interior, existirá então uma linha que não irá hanchurar (para exemplo, ver figura abaixo). Se necessitarmos hachurar no interior desta ilha, então deveremos removê-las do espaço de hachura com o subcomando Remove Islands.

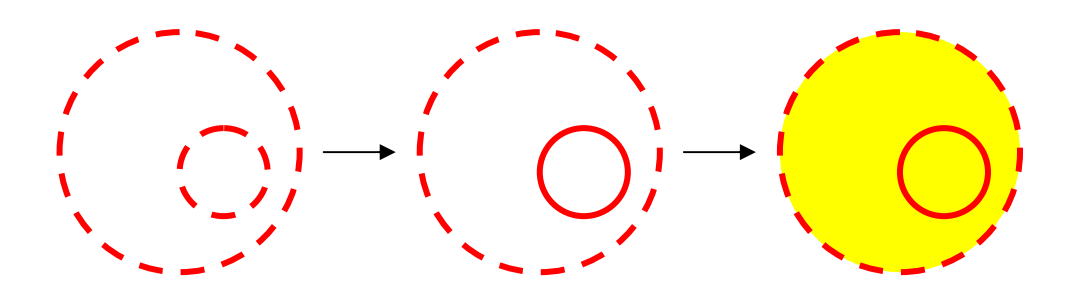

 **Recreate Boundaries** – Recria uma polyline ou uma region (não vista neste curso) em torno de uma hachura existente selecionada.

 **View Selection** - Visualiza as entidades que foram selecionadas para hachurar.

 **Inherit Properties** - Com este botão selecionamos alguma hachura já existente no desenho, e após selecionadas, todas as propriedades desta aparecerão dentro de suas respectivas áreas , ou seja, poderemos construir uma nova hachura com as mesma propriedades da selecionada, sem precisar acertar todos seus parâmetros.

 **Options** – o campo options possui as seguintes opções de criação ou modificação de hachuras:

 Associative – cria uma hachura associada às entidades que a geraram (boundaries). Por exemplo, se esta entidade que em seu interior está hachurada for modificada em seu tamanho ou geometria, automaticamente a hachura acompanhará as novas dimensões, mas somente se esta opção estiver marcada;

 Create separate hatches – cria uma entidade de hachura diferente para cada boundarie selecionada;

 Draw order – define a ordem de disposição da hachura em relação às boundaries selecionadas

 **Hatch origin** – define a origem de "repetição" da hachura. Esta opção é alterada em casos que se necessite de um melhor ajuste de posicionamento da hachura. Por padrão, é utilizada a opção Use current origin.

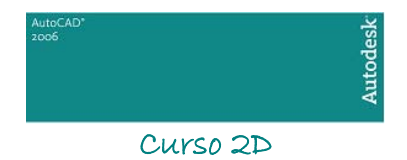

#### 1.2. Aba Gradient

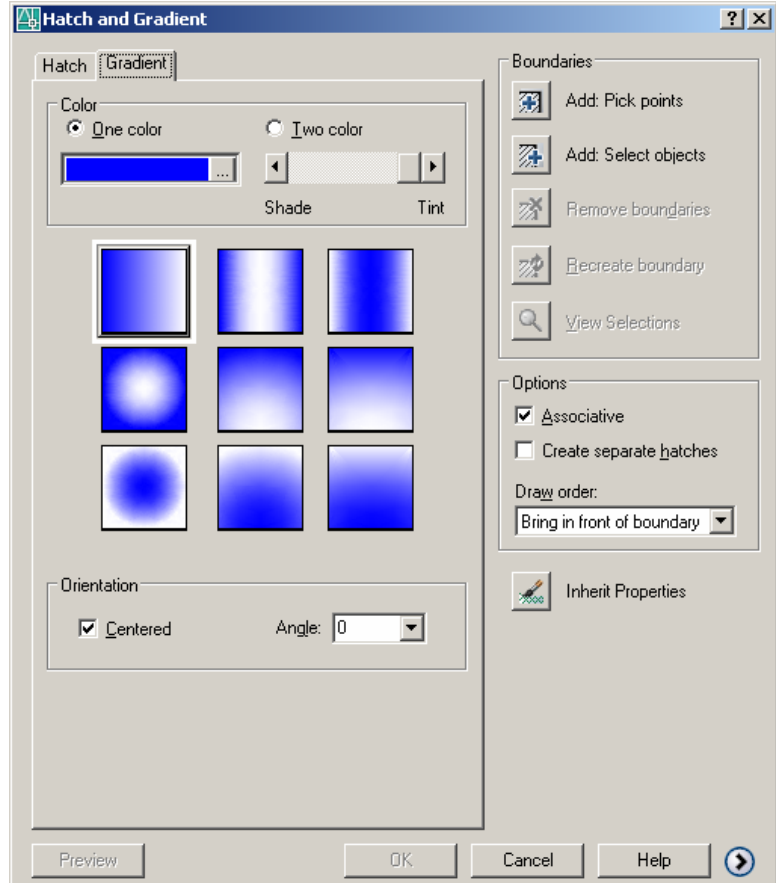

A aba gradient, mostrada abaixo, nos dá a opção de criar uma hachura sólida com gradiente de cores.

Podemos trabalhar com uma cor de gradiente (a cor escolhida tendendo para o branco ou preto) ou duas cores; selecionáveis através do campo Color. Ainda podemos escolher o tipo de gradiente através dos ícones acima. A sua orientação (ângulo e centralização) também pode ser alterada.

## 2. . Opções Avançadas

As opções avançadas possem ser visualizadas (ou escondidas) clicando no botão mostrado na figura abaixo. A aba aberta possui propriedades avançadas de seleção de entidades.

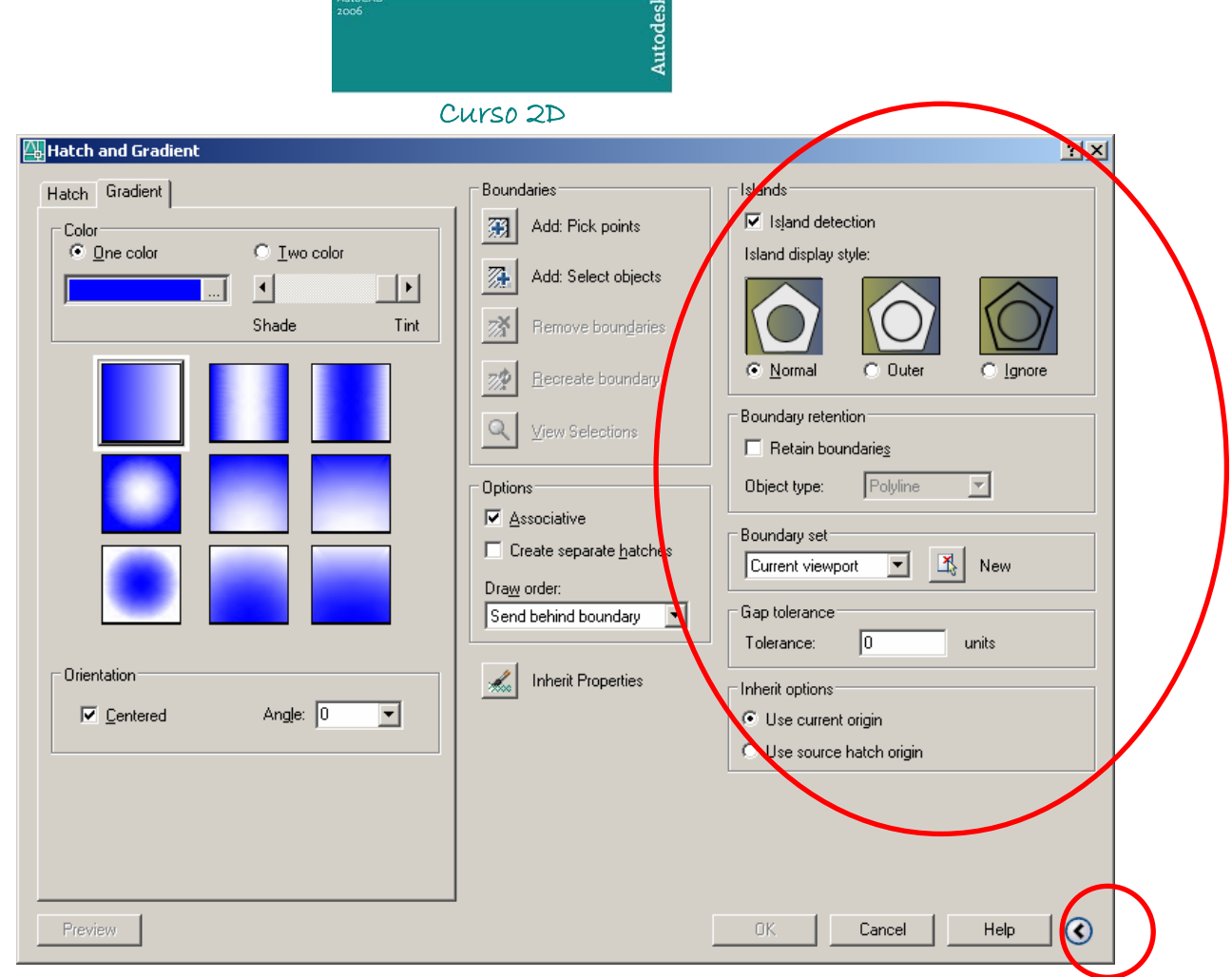

Veja quais são suas opções:

 **Islands Detection Style** – Mostra o método de seleção: com detecção de ilhas (Normal ou Outer) ou sem detecção. Ver figura acima.

 **Retain Boundaries** – Define se as hachuras criadas são tratadas como uma Region (não tratada neste curso) ou como uma Polyline.

 **Boundery Set** – Define a área de seleção para utilização dos comandos Pick Point e/ou Select Objects. Por default utiliza-se Current Viewport.

 **Inherit options** – opção de herança de hachura, utilizada em conjusto com o botão Inherit Properties. Esta opção define se a hachura que recebeu a herança deve usar a origem corrente ou também deve herdar a origem, conforme parametrizado no campo Hatch Origin.

Evite explodir (comando Explode) hachuras, isto poderá gerar uma "grande dor de cabeça" em relação ao tamanho do seu desenho (em bytes), além da regeneração de sua tela ficar mais lenta.

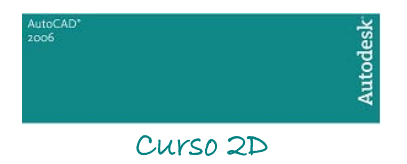

# <span id="page-34-0"></span>*CAPÍTULO IX*

## 1. Ferramentas

Veremos agora algumas ferramentas do AutoCAD que podem melhorar nosso desempenho. As ferramentas de trabalho podem ser encontradas no menu Tools.

## 2. Comando Speeling

É o dicionário para a correção de palavras do AutoCAD. Funciona exatamente como outros dicionários de correção dos aplicativos da Microsoft (o Word, Excel, etc...). Com ele podemos corrigir qualquer tipo de texto selecionado, mas infelizmente o AutoCAD só vem com um dicionário de palavras em inglês. Para quem possui arquivos de dicionário, com a extensão CUS, pode-se alterar o tipo de dicionário através do botão Change Directories da janela de diálogos do comando Speeling.

### 3. Comando de Medicão

 Vamos ver agora alguns comandos de medição de entidades e status de desenhos. Os comandos de medição se encontram no menu Tools - Inquiry

 **Distance** – Mede a distância entre pois pontos selecionados. Os resultados são fornecidos na linha de comando. Este ponto pode ser, por exemplo, a distância entre duas extremidades de uma linha.

 **Área** – Mede a área e/ou o perímetro de uma região. Para medir a área de uma região possuímos as seguintes opções que nos aparecem na linha de comando:

 - First Point... Next Point... - é a opção mais comum onde clicamos pontos na área gráfica que determinam a área e/ou o perímetro do polígono imaginário criado.

 - Object - seleciona um objeto em forma de polyline ou um círculo ou elipse, e responde na linha de comando sua área e perímetro.

 - Add - modo parecido com First Point... Next Point..., que soma várias áreas formadas por vários polígonos imaginários criado neste método.

 - Subtract - após acionarmos o método Add e criarmos a uma área imaginária (polígono imaginário), podemos subtrair a próxima área criada com o subcomando Subtract.

 **List** – Lista as propriedades de uma ou mais entidades, e nos mostra através do AutoCAD Text Window.

 **ID Point** - Mostra-nos as coordenadas de um ponto clicado na área gráfica, em de relação ao ponto 0, 0.

 **Time** – Além de mostrar a hora e a data atual, mostra a data de criação do desenho, da última modificação, o tempo total de edição e o horário do próximo AutoSave.

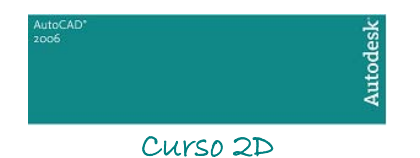

 **Status** - Mostra o status do desenho: tamanho do arquivo, memória utilizada e o restante, número de entidades existentes, entre outros.

### 4. Object Snap

Esta é uma grande ferramenta do AutoCAD. Com ela podemos selecionar os pontos de precisão sem precisar entrar no menu Osnap. Podemos modificar o Object Snap através do comando Drafting Settings, que nos mostra a seguinte janela de diálogos (ver figura abaixo):

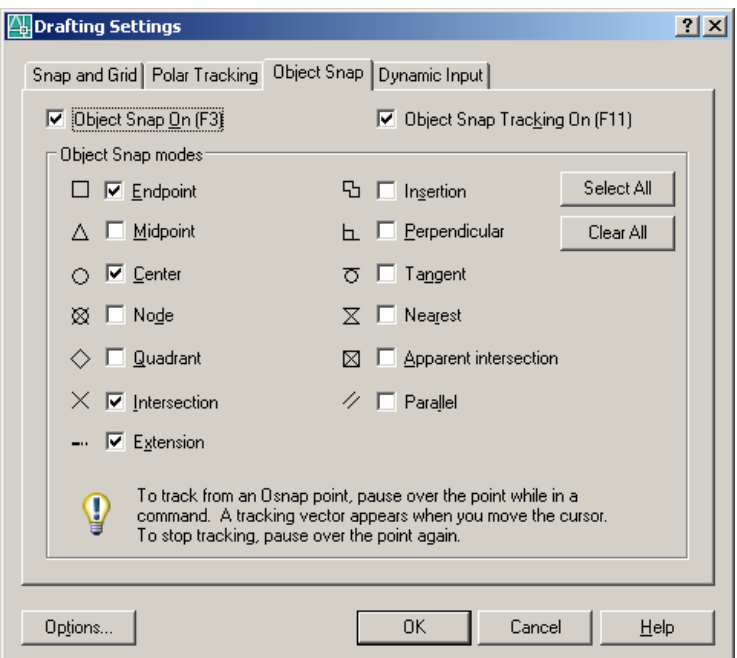

### 5. Os Grips

Quando clicarmos em qualquer entidade sem comando, aparecerá na tela pequenos pontos azuis. Estes são denominados Grips e podemos alterar sua configuração através do comando Options (Selection). Ativado, a seguinte janela de diálogos é mostrada (ver figura abaixo):

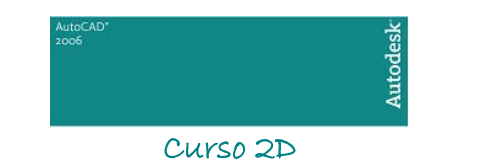

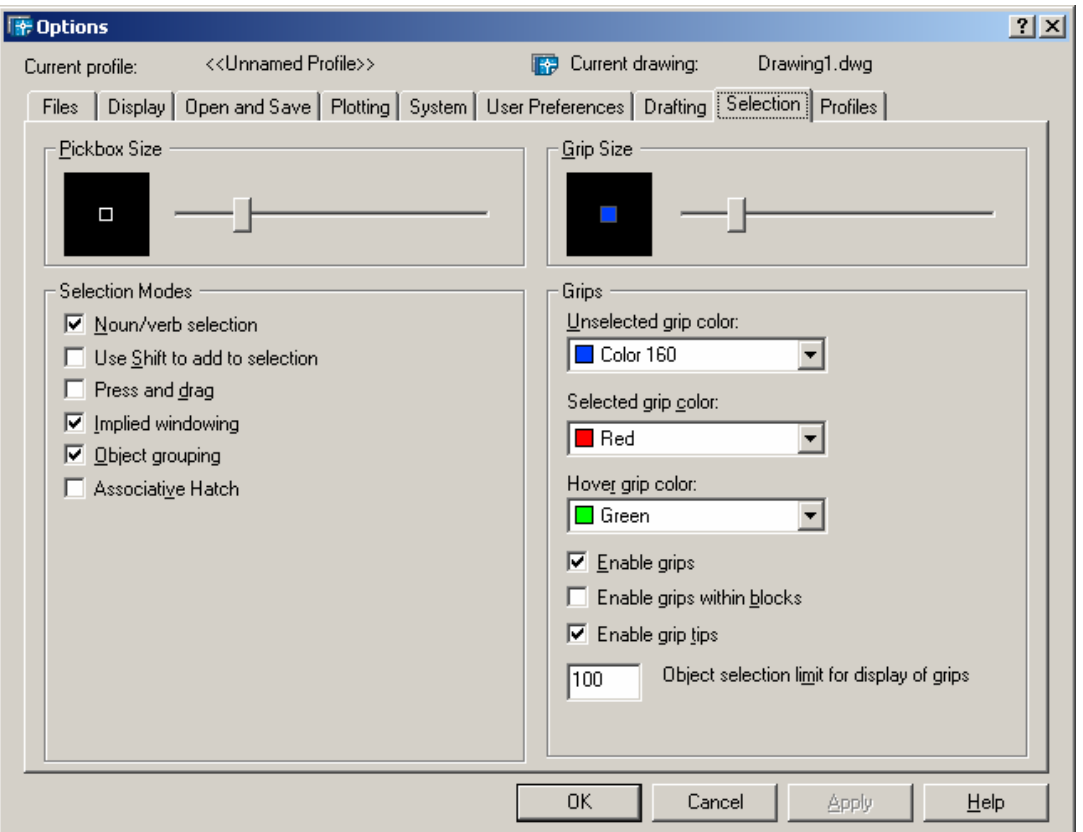

Através desta janela podemos modificar vários itens referentes al método de seleção de entidades. O campo do Selection Modes mostra o seguinte:

 **Noun/Verb Selection** - Ligado, permite que você selecione objetos sem nenhum comando e logo após que o comando é acionado, estes últimos objetos são automaticamente selecionados pelo comando propriamente dito.

 **Use Shift To Add** - Ligado, usa a tecla Shift em vez de Control para adicionar objetos a uma seleção.

 **Press and Drag** - ligado, permite que as janelas de seleção (Window Polygon e Cross Polygon) só sejam abertas pressionando o botão de seleção do mouse e arrastando-o com o botão ainda pressionado.

 **Implied Window** - Liga e desliga o método de seleção por janelas.

 **Object Grouping** - Liga e desliga o método de seleção por grupos. A criação de grupos veremos logo em seguida.

 **Associative Hatch** - Ligado, seleciona uma hachura em qualquer posição desta. Veremos a criação de hachuras posteriormente.

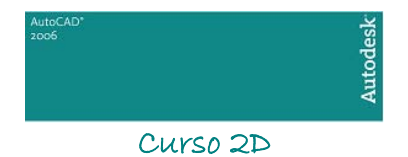

# <span id="page-37-0"></span>CAPÍTULO X

## 1. Criando Textos

Já vimos até como corrigir um texto usando um corretor ortográfico com dicionário (infelizmente inglês), mas de nada adianta se não sabemos escrever. Portanto... vamos lá!

### 2. Carregando e formatando textos para o comando SINGLE LINE TEXT

O comando SINGLE LINE TEXT cria textos simples (sem parágrafos e tubulações) em que cada linha representa uma entidade.

 Para formatar para um novo tipo de texto e seus parâmetros, encontraremos no menu Format, no comando TEXT STYLE, o qual nos mostrará a seguinte janela de diálogos:

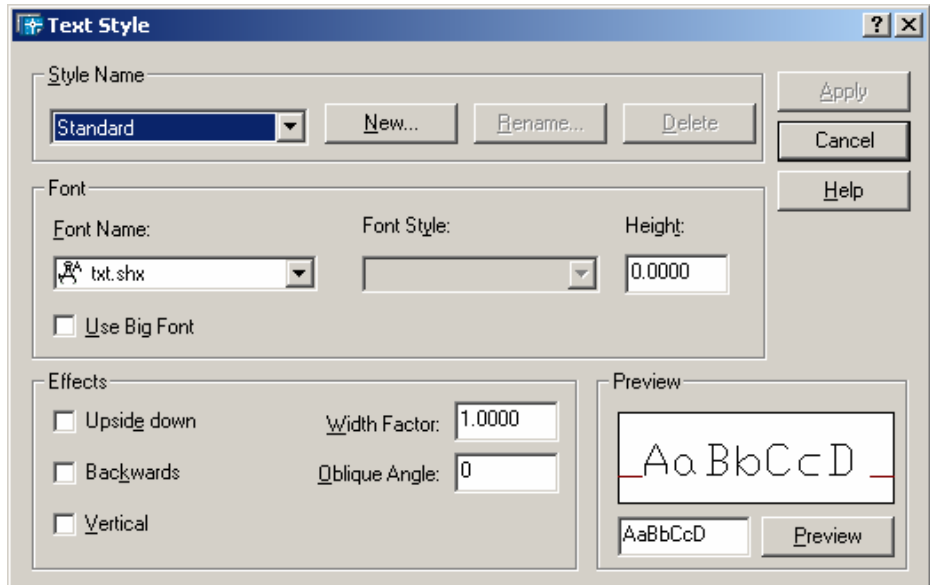

Estudaremos agora função de cada campo:

 **Style Name** - Neste campo poderemos criar um nome para o nosso texto (por exemplo: o texto observação, que poderia significar um tipo de texto que é utilizado somente em observações) através do botão NEW. O botão RENAME renomeia o nome do texto selecionado e o botão delete apaga o nome do texto selecionado.

 **Font** - Podemos selecionar o tipo de fonte a ser usada no quadro FONT NAME. em algumas fontes existem algumas variações de estilo que podem ser alterados no quadro FONT STYLE. o quadro HEIGHT define o tamanho do texto. Se este for zero, o tamanho do texto pode ser definido quando ativado no comando SINGLE LINE TEXT. Se este for diferente de zero então este valor será fixo e não pode ser alterado durante a utilização do comando SINGLE LINE TEXT.

 **Effects** - Podemos também alterar alguns outros itens o referentes a posição e formatação do texto na área gráfica: Upside Down: escreve preços de ponta-cabeça; Backwards: escreve textos de trás para frente; Vertical: escreve textos verticalmente;

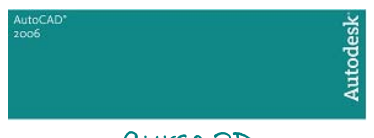

WidthFactor: fator de espessura da fonte (textos em formato Bold ou negrito); Oblique Angle: textos que podem ter um ângulo obliquo (textos em formato itálico).

 **Preview** - Mostra a pré-visualização do texto, ou seja, como ficará o texto. As letras que aparecem no campo Preview podem ser modificadas no campo que aparece abaixo deste.

## 3. Comando SINGLE LINE TEXT

O comando para desenhar linhas de texto simples pode ser ativado no menu DRAW - TEXT- SINGLE LINE TEXT. Ao ser ativado podemos justificar várias posições, inclusive utilizando comandos de precisão. São elas:

 **Align** - Alinha o texto em relação a uma linha imaginária e criada entre dois pontos.

 **Center** - Alinha sempre a parte inferior do texto em relação a um ponto . clicado na área gráfica..

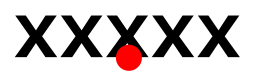

 **Fit** – Ajusta, qualquer que seja o tamanho do texto, uma linha imaginária criada entre dois pontos, " apertando" ou "esticando" o texto.

 **Middle** - Alinha o centro e a parte média do texto em relação a um ponto clicado na área gráfica.

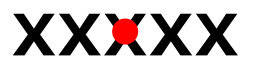

 **Top Left** - Alinha a parte esquerda e a parte superior do texto em relação ao ponto para clicado na área gráfica.

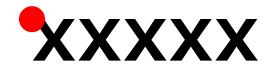

 **Top Center** - Alinha ao centro e a parte superior do texto em relação ao ponto para clicado na área gráfica.

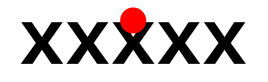

 **Top Right** - Alinha a parte direita e a parte superior do texto em relação ao ponto para clicado na área gráfica.

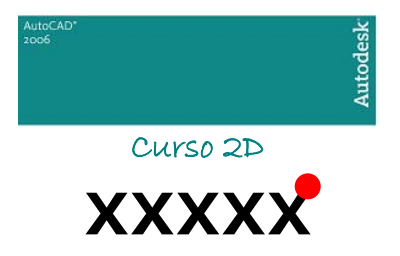

 **Middle Center** - Possui as mesmas funções que o formato Middle

 **Middle Left** - Alinha a parte esquerda e à parte média do texto em relação a um ponto clicado na área gráfica.

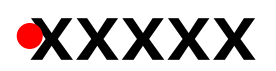

 **Middle Right** - alinha a parte direita e a parte média do texto em relação a um ponto clicado na área gráfica

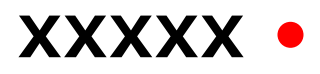

 **Bottom Left** - Alinha uma parte um pouco mais abaixo do texto e à esquerda e em relação a um ponto clicado na área gráfica.

XXXXX

 **Bottom Center** - Alinha uma parte um pouco mais abaixo do texto e a esquerda em relação a um ponto clicado na gráfica.

**XXXXX** 

 **Bottom Right** - Alinha uma parte um pouco mais abaixo do texto e a direita em de relação a um ponto clicado na área gráfica.

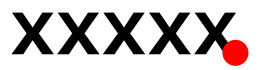

 Quando não selecionamos nenhuma dessas justificativas, então o formato padrão é o Bottom Left, que alinha o texto ã esquerda em relação a um ponto clicado na área gráfica.

Os SIGLE LINE TEXT podem ser editados através do menu do Modify – Text.

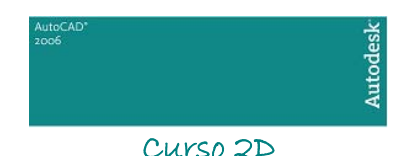

## 3. Utilizando o Editor de Textos do AutoCAD

O editor de textos do AutoCAD é similar a qualquer outro editor de textos encontrado no mercado. Ele pode ser ativado através do menu Draw  $\rightarrow$  Text, com o comando MULTILINE TEXT. Ao ativar, o comando nos pede para abrirmos uma área na área de desenho e então é ativada a seguinte barra de ferramentas:

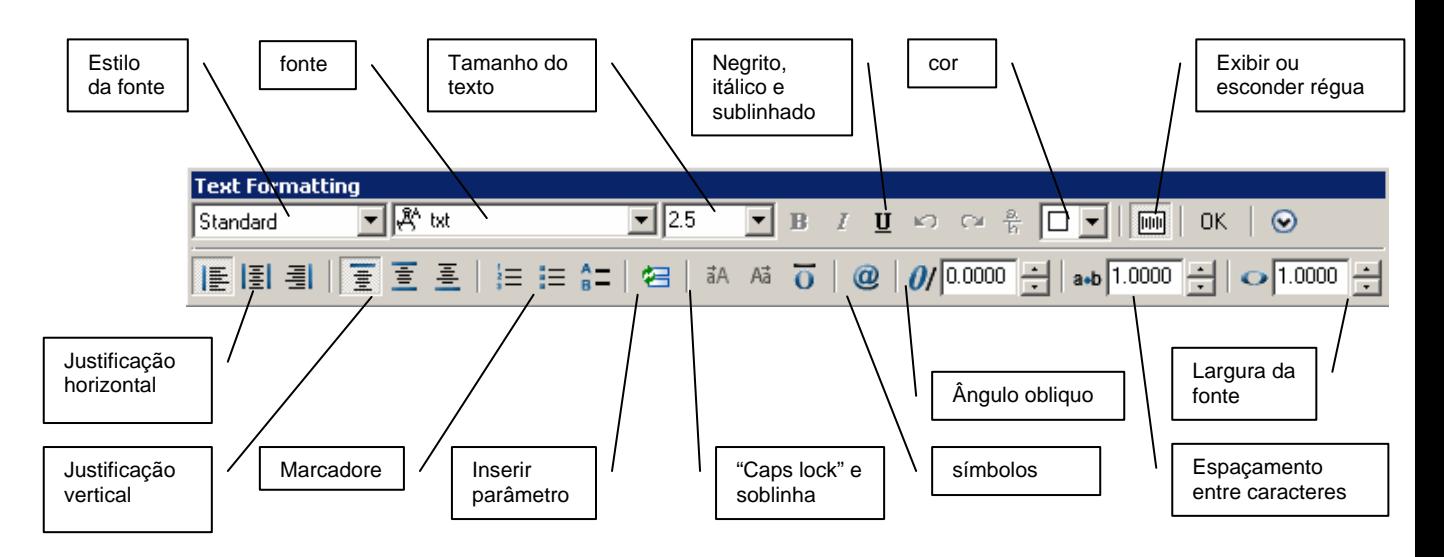

Aparecerá também uma área para que seja digitado o texto.

Os estilos de textos definidos em TEXT FORMAT também podem ser selecionados aqui.

As justificações do SINGLE LINE TEXT também podem ser utilizadas aqui.

 A diferença é que ele é um editor de textos com recursos de tabulação e possui sistemas de procura de textos. O AutoCAD entende um texto feito pelo comando MULTILINE TEXT como se fosse uma só entidade e este pode ser editado através do Menu Modify – Text ou bastanto dar um clique duplo na entidade.

## 4. Inserindo Caracteres Especiais (símbolos)

 Podemos inserir caracteres especiais com qualquer um dos dois comandos de texto do AutoCAD através dos códigos:

- %%O- força um traço sobre o texto
- %%U faz só um traço sob o texto
- %%C desenha o símbolo de diâmetro
- %%D desenha o símbolo de grau
- %%P desenha o símbolo de tolerância

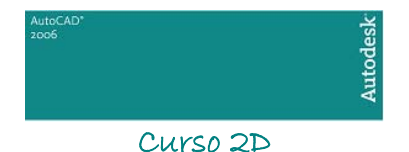

# CAPÍTULO XI

1. Formatando Tables

 As tables (tabelas) são entidades de produtividade que surgiram a partir da versão 2005 do AutoCAD. Esta ferramenta facilita a produção de tabelas, de modo que não é mais necessário desenhar as linhas e posicionar os textos destas.

 Antes de desenharmos as tables precisamos, assim como alguns comandos já vistos, criar um estilo para ela. Para isto entramos no Menu Format  $\rightarrow$  Table Style. Então visualizaremos a seguinte janela de diálogos:

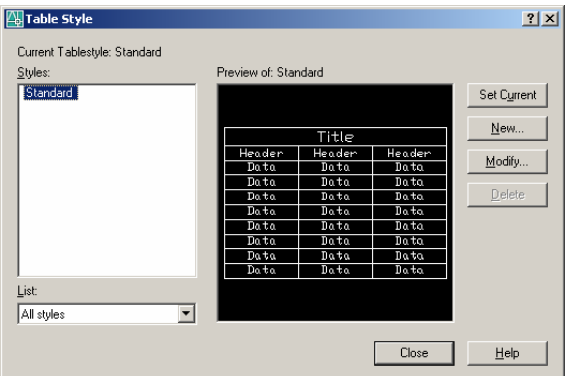

 Por padrão, já existe um formato denominado Standard. Podemos criar um novo estilo clicando no botão New. O comando nos pede um nome para o novo estilo e mostra a seguinte janela de diálogos:

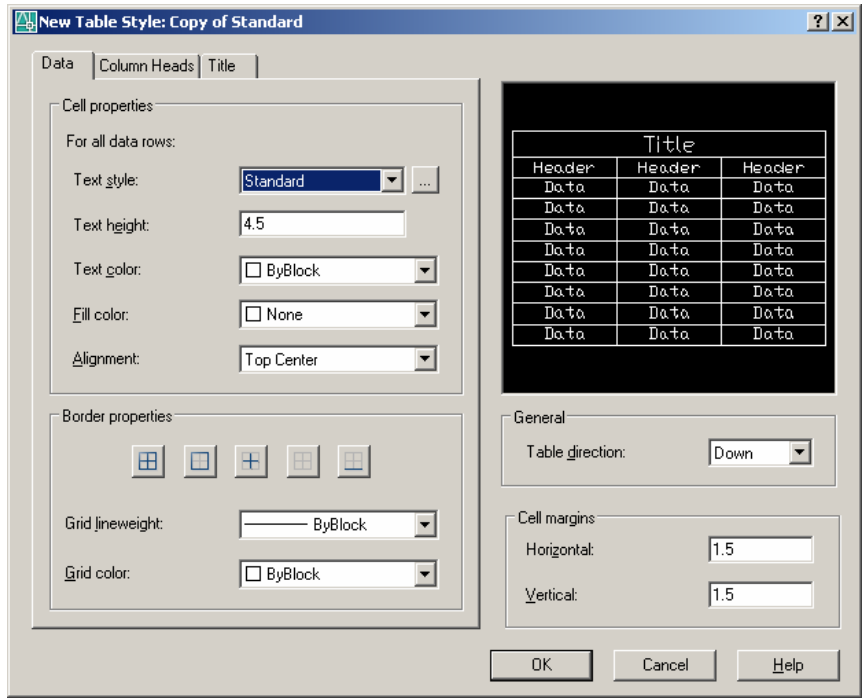

A janela de diálogos possui três abas que são praticamente iguais. Somente é alterado a área de atuação de cada uma delas:

Aba Data – formata os campos de dados da tabela; Aba Column Heads – formata o cabeçalho das colunas da tabela;

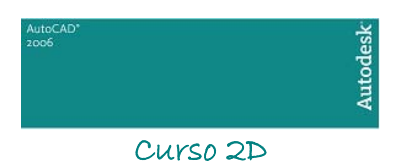

Aba Title – formata o título da tabela

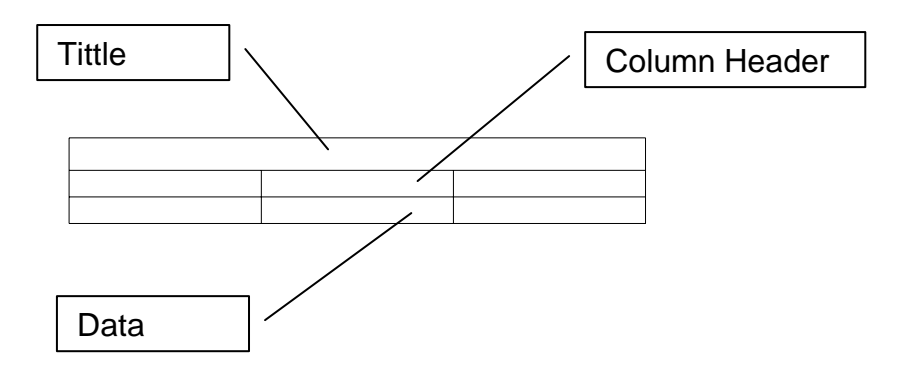

 **Cell Properties** – Ajusta as propriedades do texto (estilo, altura, alinhamento e cor) e da célula (cor da célula);

 **Border Properties** – Ajusta as propriedades das bordas da célula, como é feito no Excel, além da sua cor e espessura (lineweight);

 **General** – Em general ajustamos a direção da table, que pode ser Down (com o cabeçalho em cima) ou Up (com o cabeçalho abaixo);

 **Cell Margins** – Ajusta as margens horzontal e/ou vertical da célula.

 Nas abas Column Heads e Tittle temos um botão que pode ligar ou desligar a opção de mostar o cabeçalho da coluna e título, respectivamente.

#### 2. Desenhando Tables

Na Menu Draw encontramos o comando de desenho de Table. Ao acionarmos o comando visualizaremos a seguinte janela de diálogos:

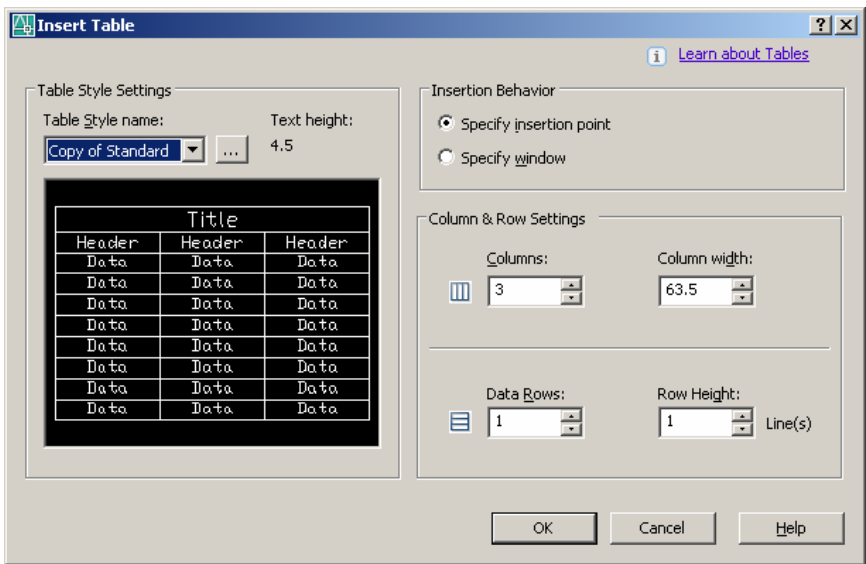

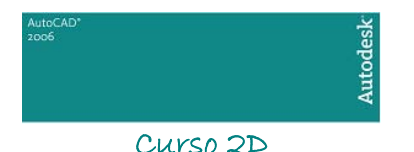

Em Table Style Settings selecionamos o formato de table criado anteriormente, ou ainda, se preferirmos, podemos entrar no comando de formatação de tabela (vista no tópico acima) clicando no botão ... e adicionarmos ou modificarmos um estilo.

 **Insertion Behavior** – Ajusta o comportamento de inserção da tabela na área gráfica. Na opção Specify Insertion Point basta clicarmos um ponta na área gráfica e o comando vai criar uma tabela baseada nas opções da área Column e Row Settings. Na opção Specify Windows temos que abrir uma janela na área gráfica e a largura da coluna e o número de linhas serão criados de maneira automática de acordo com o tamanho da janela aberta.

 **Column & Row Settings** – Ajusta o número e largura de colunas, e número e altura de linhas.

 Após clicar ou abrir a janela na área gráfica, basta digitar os dados da tabela e teclar TAB para alternar facilmente de uma célula para outra.

 Para modificar a tabela depois de pronta, basta dar um clique duplo na célula desejada. A largura das colunas ou altura das células também podem ser alteradas através do comando Properties. Porém, o número de linhas e colunas não podem ser alterados.

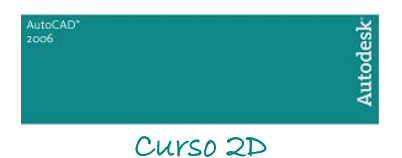

## <span id="page-44-0"></span>*CAPÍTULO XII*

## 3. Criando Bibliotecas Básicas

No AutoCAD podemos criar vários tipos de bibliotecas e de várias maneiras. Mas a maneira mais simples e nada complexa, que não utiliza a parte de programação do AutoCAD, e que faz parte deste curso básico de AutoCAD, são as bibliotecas através de Blocks.

 Os blocks podem ser criados para serem bibliotecas de um só desenho (comando Make Block) ou a tornar-se um arquivo de extensão DWG do AutoCAD para ser o utilizado em qualquer desenho (comando Wblock).

 Os blocks não precisam necessariamente aparecer na área gráfica, eles podem fazer parte de uma lista de blocks, que, de certa forma, ocupa espaço (bytes) em um desenho.

 Os Wblocks, que na verdade são um outro desenho, após ser inserido no AutoCAD, sem serem explodidos, tornam-se blocks e entram na lista de blocks.

## 4. Criando e Inserindo Blocks

Podemos criar blocks através do comando Make Block no Menu Draw - Block. Quando ativar o seu comando, vamos nos deparar com a seguinte janela de diálogos:

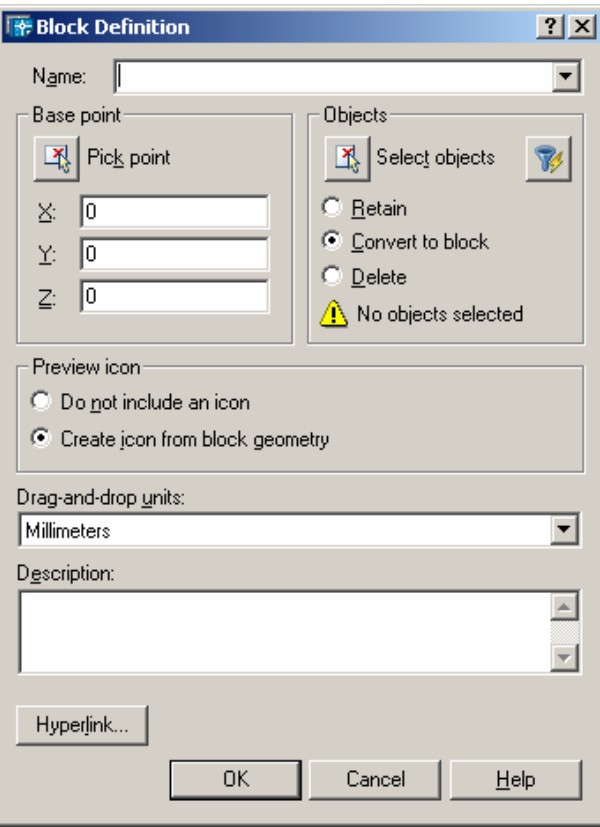

Veremos então a função de cada campo deste:

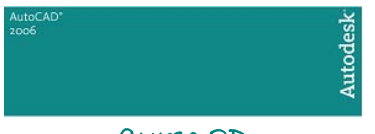

 **Name** - É o campo damos um nome para o block

 **Base Point** - Identifica o porto de inserção do block através do botão Pick Point, que nos pede um ponto clicado na área gráfica (que podem ser um ponto de precisão), ou através dos campo X, Y, Z (no nosso caso X, Y) digitando-se os valores das coordenadas do ponto de inserção.

 **Objects** - Seleciona as entidades que farão parte do Block. Temos também as opção Retain, que mantém as entidades selecionadas como estão (sem alterar suas propriedades), Convert To Block, que converte as entidades selecionadas em um block e Delete, que apaga as entidades selecionadas após formar o block.

 **Preview Icon** – Opção que cria ou não um ícone para visualização do block. Muito utilizado se a biblioteca formada for utilizada no AutoCAD Design Center, que veremos posteriormente.

 **Insert Units** – Campo descritivo para especificar a unidade do block.

 **Description** – Campo para descrição sumária do block.

### 5. Criando e Inserindo WBlocks

Para criar com os wblocks, que são partes do desenho que se transformarão num arquivo DWG, devemos digitar no teclado o comando wblock. Então veremos a seguinte janela de diálogos:

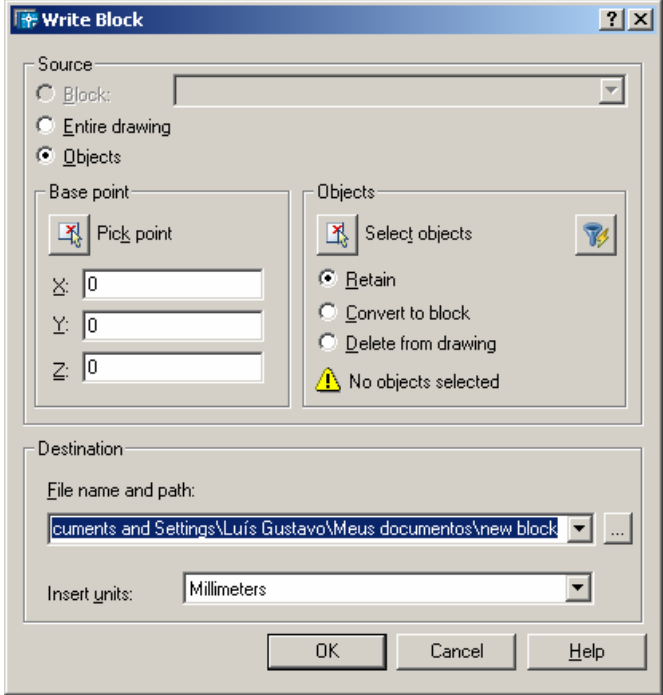

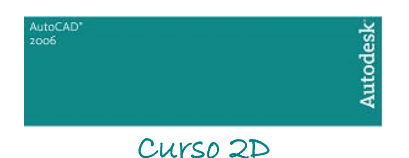

Os campos Base Point e Select Objects são idênticos ao do comando Make Block, portanto veremos os outros campos:

 **Source** – Source contém os seguintes itens:

*Block:* Cria um wblock a partir de um Block existente; *Entire Drawing:* Todo desenho se transforma em um wblock (na verdade, uma

cópia do desenho);

*Objects:* Habilita os itens Pick Point e Select Objects para que o Wblock a ser formado possa ser selecionado.

**O Destination** – Destination contém os sequintes itens:

*File Name:*Nome do novo arquivo a ser criado;

*Location:* Diretório de destino;

*Insert Units:* Campo descritivo para especificar a unidade do block.

## 6. Inserindo Blocks ou WBlocks

Podemos inserir os blocks criados dentro de um desenho ou wblocks através do comando Insert Block no menu Insert. Ao ativarmos o comando veremos a seguinte janela de diálogos (ver figura abaixo ):

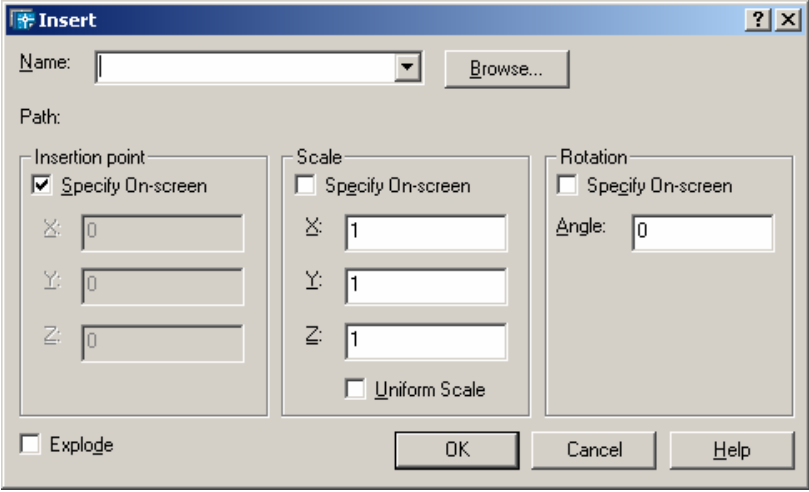

Veremos então a função de cada campo:

 **Name** – Insere blocks ou wblocks. Se e inserirmos um block, ele já deve estar na lista que é mostrada na barra Drop Down. Se clicarmos no botão Browse, vamos inserir um wblock, que é um arquivo de desenho DWG.

 **Insertion Point** – Especifica se o ponto de inserção será definido no desenho ou na janela de diálogos. Normalmente utiliza-se especificar no desenho.

 **Scale** – Especifica se a escala do Block ou WBlock será definida no desenho ou na janela de diálogos. O botão Uniform Scale define se o escalonamento será uniforme (X e Y uniformes) ou não (X depois Y)

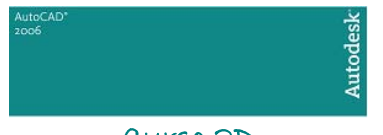

 **Rotation** – Especifica se a rotação do Block ou WBlock será definida no desenho ou na janela de diálogos.

 **Explode** - Podemos explodir (comando Explode) o Block ou Wblock.

## 7. AutoCAD Design Center

Após construirmos os blocks podemos melhor visualiza-lo como uma biblioteca através do AutoCAD Design Center (ADC). O ADC é somente um visualizador de desenhos / estilos capaz de mostrar e inserir no desenho atual estilos de Layer, Dimension, LayOuts, LineTypes, Texts e, finalmente Blocks. Ele se encontra no Menu Tools ou no ícones de atalho. Ele possui a seguinte interface:

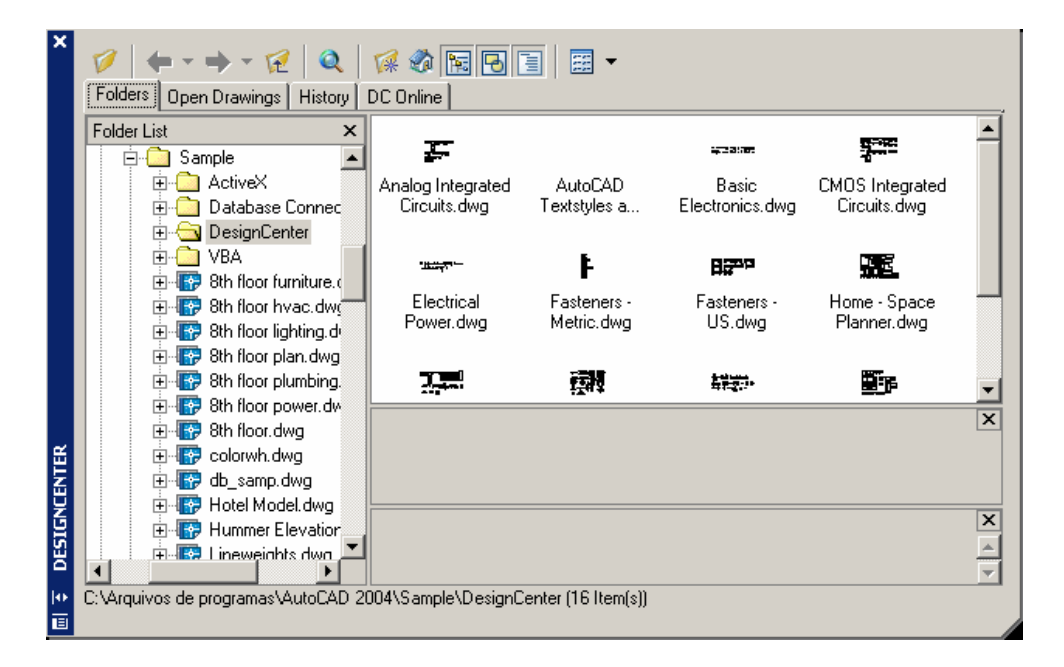

Podemos inserir um desenho inteiro, um estilo, ou um Block simplesmente arrastando o item desejado para a área de trabalho do AutoCAD.

### 8. Blocks Atributados

Muito utilizado para construir legendas com o preenchimento automático, o comando Define Attributes, que se localiza no menu Draw - Block, define atributos que podem ser preenchidos ao inserir um block (ou wblocks).

Atributos são textos que podem ser preenchidos durante a inserção dos blocks.

 Quando ativamos o comando Define Attributes, vemos a seguinte de janela de diálogos (ver figura abaixo):

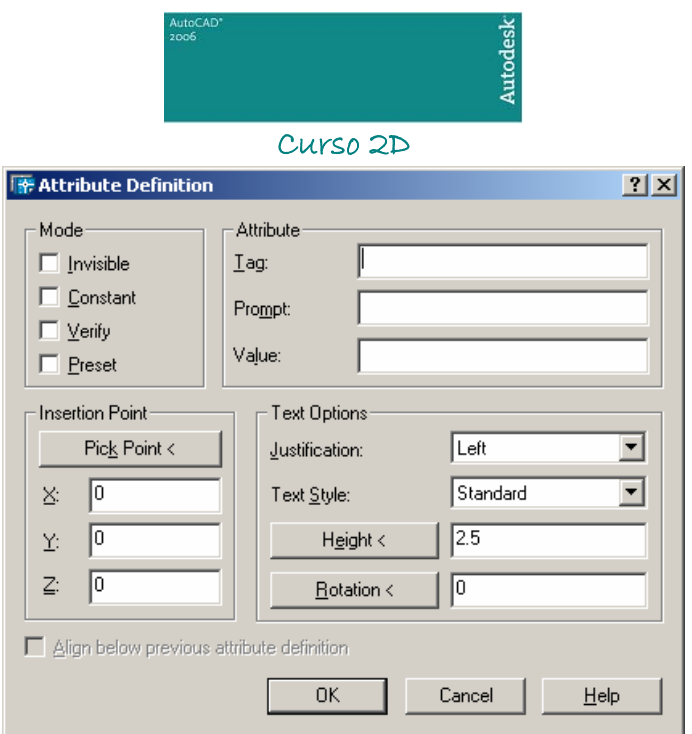

Vejamos então quais as funções de cada um dos seus campos:

 **Mode** - Modo como o atributo (texto) será exibido na tela:

 *Invisible* - o atributo não é mostrado na área gráfica. Ele fica invisível. *Constant*: Cria uma constante com texto a tributado, ou seja, ele não pode ser mudado.

 *Verify* - verifica se o valor dado ao atributo quando inserido é verdadeiro. *Preset* - cria um texto "default" ao atributo quando inserido.

 **Attribute** – Define os valores dos atributos tem três campos:

*Tag*: é o texto do atributo em si, que aparece normalmente na área gráfica ao ser inserido.

*Prompt* - é a pergunta que será feita na linha de comando sobre o atributo.

*Value* - é o texto, se nada for preenchido quando inserirmos o block

atributado.

 **Insertion Point** - Define o ponto de inserção do Block atributado.

 **Text Options** - Define o tipo de texto, sua posição justificada, altura e ângulo de rotação.

Veremos que quando inserirmos um block atributado, com um ou mais atributos, irá aparecer uma janela de preenchimento mostrando os Prompts e o Value (se houver), a qual podemos alterar vários itens sem a necessidade de explodir o block.

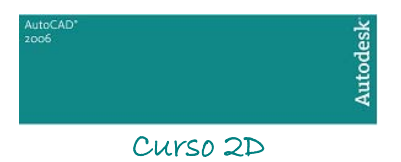

## 9. Tool Palletes

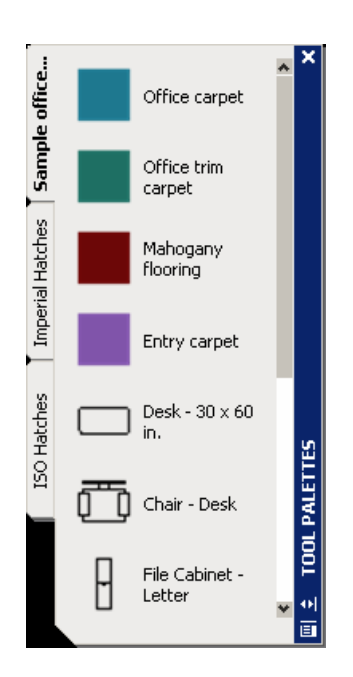

Podemos ainda montar uma biblioteca ainda mais personalizada através da ferramenta Tools Palletes. Para adicionar um item a Tool Pallete, basta abrir o AutoCAD Design Center e arrastar o desenho (block) para o Pallete. Para apagar, botão direito sobre o desenho e Delete. Para criar uma nova subdivisão na Tool Pallete é necessário criclar com o botão direito sobre e ativar o comando New Tool Pallete.

O AutoCAD permite a utilização de uma Tool Pallete por perfil de usuário.

+ O comando ATTDIA define se no momento de inserção do Block Atributado, os paramétrios serão mostrados na linha de comando (valor 0 – zero) ou em uma janela de diálogos (valor 1 – um).

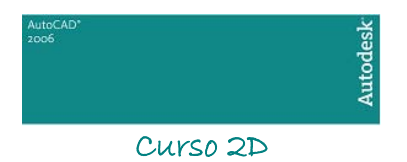

*CAPÍTULO XIII* 

1. Layers ou Camadas de Trabalho

Um layer é uma camada de desenho definida previamente, facilitando o gerencioamento e manuseio do desenho. Difícil entender falando assim. Veremos então como criar, utilizar e modificar um layer para melhor entendermos do que se trata.

## 2. Criando um Layer

Através do menu format – Layer ou do menu de barras, ativamos a seguinte e janela de diálogos:

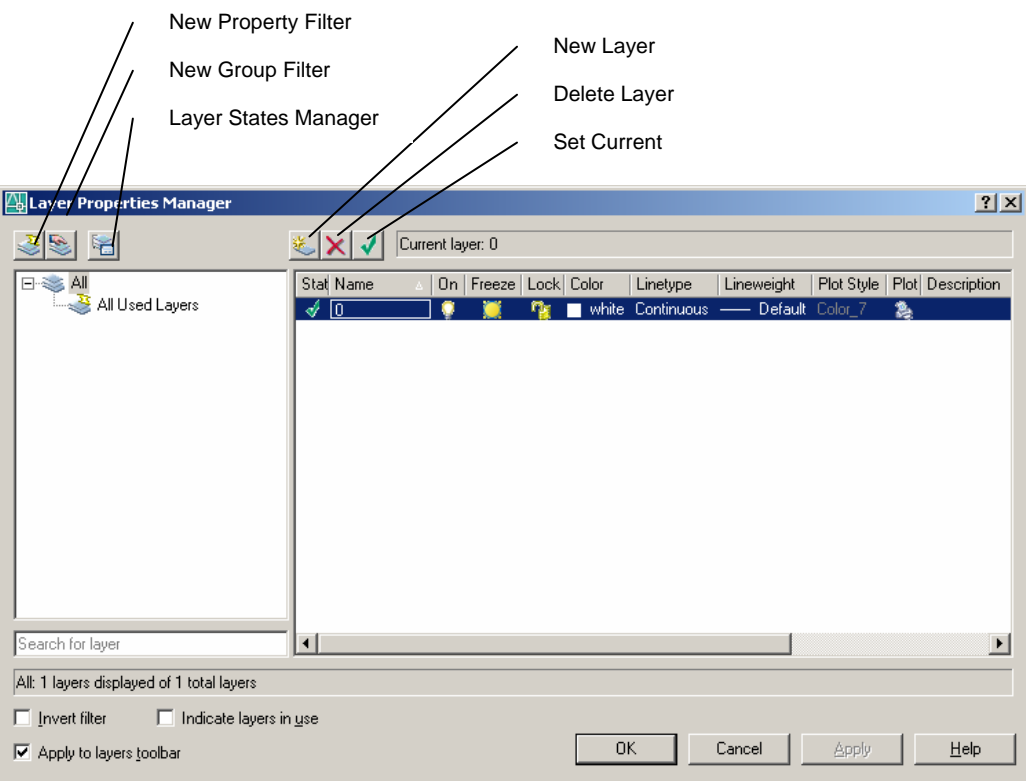

 Para criarmos a uma nova layer, basta clicar no botão New Layer e escrever seu nome no campo name. Para configurarmos uma layer utilizaremos os seguintes campos, também mostrados no desenho acima:

 **On** - Quando um layer está no formato on, ou seja, com o ícone da lâmpada acesa, esta fica visível ao ser impressa. Isto não acontece quando o desligamos a layer. Além de invisível, ela também pode ser modificada (regenerada). Para desligá-la, clica -se na lâmpada.

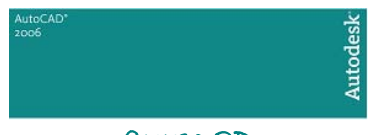

 **Freeze (in All Viewport)** - Quando um layer está no formato Freeze (congelada), ela não é mostrada na área gráfica e nem pode ser modificada em qualquer Viewports (ver módulo de comando os visualização).

 **Lock** - Loca um layer, deixando suas propriedades (cor, posição, etc...) imutáveis enquanto locada.

**Color** - Altera a cor de um layer.

 **Linetype** - Altera o tipo de linha de um layer. Mas antes precisamos carregar o os tipos de layer através da seguinte janela de diálogos:

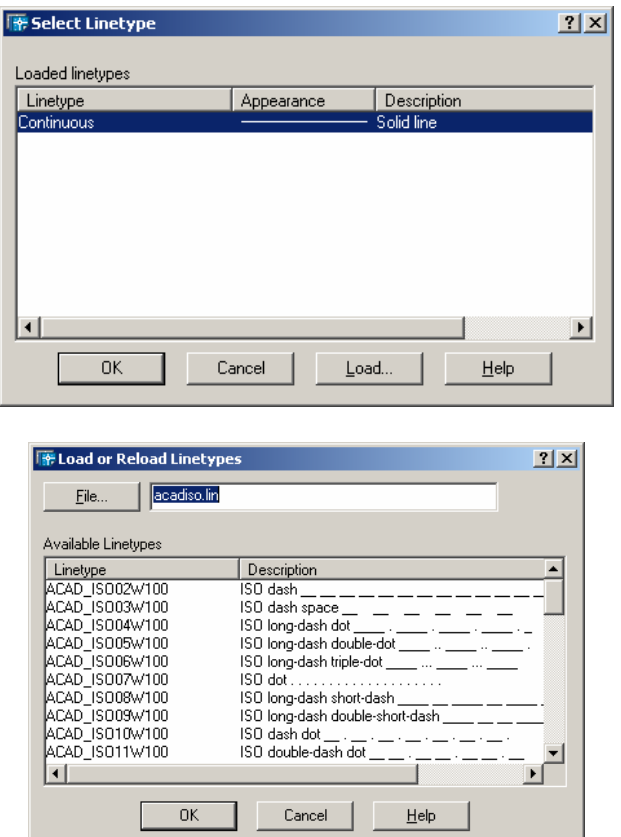

A janela de diálogos à esquerda é acionada quando clicamos no campo linetype na janela de diálogos principal do comando layer. Através do botão load nesta janela podemos carregar os vários tipos de linetype do AutoCAD mostrados na janela ã direita. Com o botão file desta janela podemos carregar o arquivo de estilos de linha. No AutoCAD só existe um. Para criar a outros arquivos de estilos de linhas, somente através de uma programação mais avançada no AutoCAD.

Podemos também ativar a janela de diálogos de tipos de linhas (linetype) através da segunda pasta da janela de diálogos principal (pasta linetype) ou no menu de barras Format – Linetype.

 Quando utilizamos um e linetype com linhas espaçadas (por exemplo, linhas do tipo "\_\_\_\_\_ \_ \_\_\_\_"), podemos configurar a distância para todos os tipos de layer através do comando LTSCALE ( ditando no teclado) ou de um item só através do comando Properties. Cada vez menor o valor, menor é o espaçamento entre as linhas, que são mostradas na área gráfica.

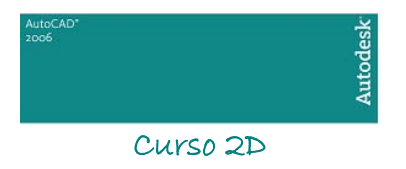

 **Lineweight** - Altera a espessura da linha de um layer.

 **Plot Style** – opção, por padrão, somente visualizável. Somente pode ser alterada se alterada opção no comando Options. Somente altere se realmente necessário. Mais detalhes serão visto no capítulo de plotagem.

 **Plot** – Liga ou desliga a impressão de um layer.

 **Description** – uma descrição (informação adicional) de um layer, se necessário for.

 Todos esses dados acima citados podem ser alterados através dos ícones flutuantes da barra principal (aquela que está abaixo do menu de barras na configuração original do AutoCAD).

### 3. Deixando um Layer corrente

 Podemos deixar um layer corrente, ou seja, aquele que vai ser utilizado para desenhar no momento, clicando-se no botão Set Current da janela de diálogos principal o através dos ícones flutuantes da barra principal. Todas as propriedades daquele layer serão ativadas.

### 4. Apagando um Layer ou outros estilos (comando Purge)

Podemos apagar um layer que não está sendo utilizado através do botão Delete Layer, ou ainda, através do menu File - Drawing Utilities - Purge. Através deste comando não só podemos apagar layers que não estão sendo utilizados, mas também linetypes, estilos de textos (Text Styles), estilos de dimensão (Dimension Styles), Multiline Styles, blocos (Blocks) que também não estejam sendo utilizados no desenho.

 Esta opção é muito utilizada quando se acaba um projeto, para deixar o desenho menos carregado (menor em bytes) dá-se um "Purge" para todos os estilos (Purge All) acima citados.

 Só não conseguimos apagar o Layer 0 (zero) e Defpoints que são padrões do AutoCAD, assim como estilos padrão existentes em outros comandos.

### 5. ByLayer e ByBlock

 Quando um layer está ByLayer, isto quer dizer que suas cores e linetypes estão de acordo com o configurado no comando layer. Pois podemos utilizar cores e linetypes diferentes sem configurar no comando layer.

 Quando um layer estar ByBlock, isto quer dizer que suas cores estão de acordo com os blocos inseridos e linetypes contínuas.

### 6. Filtros de Layers

Quando se trabalha com muitos layers, é necessário um melhor gerenciamento deste. Para isto recorremos aos filtros de Layers. São eles:

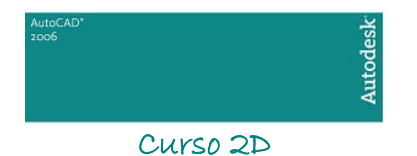

 **Property Filter** – O filtro de propriedades é ativado através do botão New Property Filter. Ao ser ativado ele exibe a seguinte janela de diálogos:

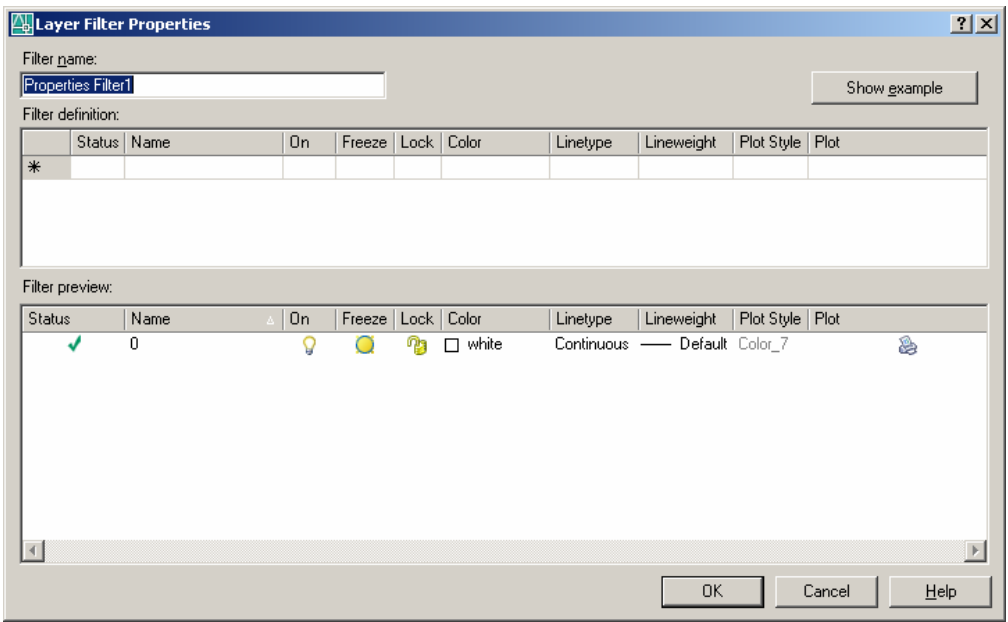

As propriedades desejadas (on, frezze, color, etc.) podem ser selecionadas nos campos Filter Definition, e automaticamente os layers filtrados aparecerão no campo Filter Preview.

 **Group Filter** – O filtro de grupo é ativado através do botão New Group Filter. É então criado uma nova pasta na janela pricipal do comando Layer e os layers desejados podem ser criados ou arrastados para dentro desta pastas. Um único layer pode pertencer a mais de um grupo.

 **Layer States Manager** – este filtro salva uma configuração pré-definida das definições do comando Layer.

Um outro filtro ainda utilizado é para visualizar todos os layers utilizados. Para isto clica-se em All Used Layers na janela principal. Clicando-se em All visualiza-se todos os layers.

 É bom lembrar que um layer corrente (que está sendo utilizado) não pode ser congelado (subcomando freeze)

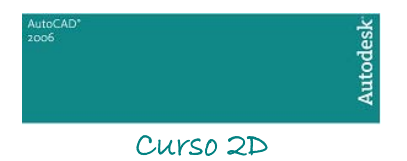

# <span id="page-54-0"></span>*CAPÍTULO XIV*

## 1. Formatando o estilo de dimensionamento

Podemos criar dimensões facilmente através do AutoCAD, mas antes de tudo, precisamos formatar e/ou criar um estilo de dimensionamento. Fazemos isso através do menu Format - Dimension Style. Acionando este comando, veremos a seguinte e janela de diálogos:

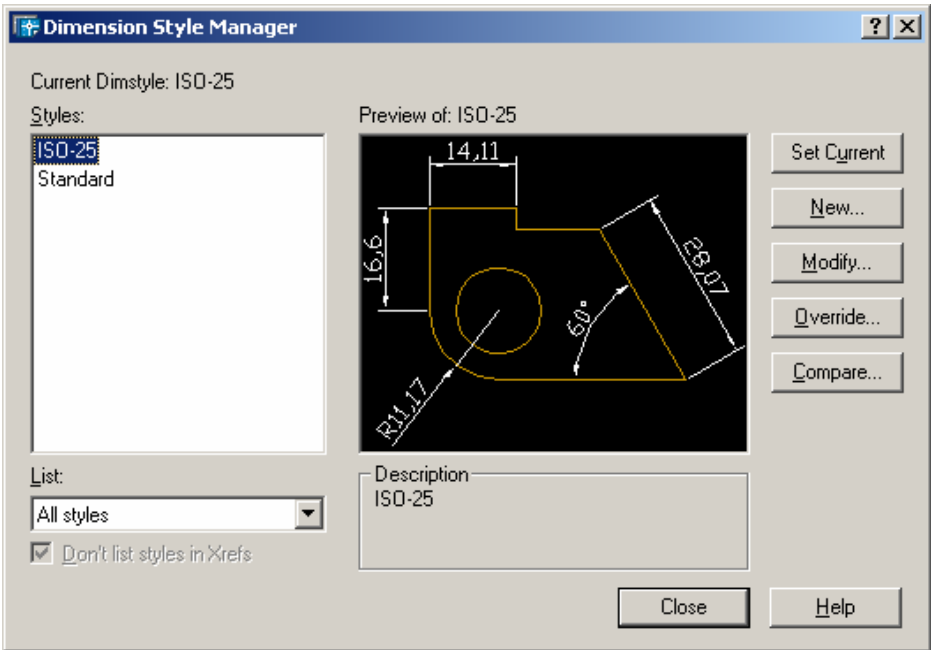

Nesta e janela veremos como seguintes campos:

 **Styles** – Mostra os estilos de cota existentes;

 **List** – Mostra todos os estilos de cota existentes (all styles) ou só os estilos em uso (styles in use);

 **Preview** – Mostra um exemplo de como vão ficar as cotas (pré-visualização);

 **Description** – Mostra uma descrição do estilo selecionado, comparando com o estilo similar.

 **Botão Set Current** – Torna o estilo selecionado no campo Styles o estilo corrente.

 Esta janela também dá acesso à divesos botões para criação / modificação / serviços dos estilos de cotas. Veremos-os um a um:

1.1 - Criando um novo estilo de dimensionamento

Podemos criar um novo estilo de dimensionamento através do botão NEW, que no abre a seguinte janela de diálogos:

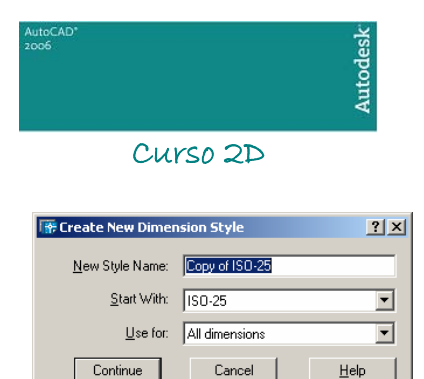

 **New Style Name** – Nome do novo estilo;

 **Start With** – Estilo de origem o qual o novo estilo será criado. Pode ser selecionado entre todos os estilo existentes na paleta STYLES da janela anterior, onde será criado um estilo que será cópia do selecoinado;

 **Use For** – Gama de utilização do novo estilo de cota: para todas as dimensões (all dimensions) ou para determinadas dimensões (angulares, lineares, etc...). Utiliza-se normalmente ALL DIMENSIONS;

Clicando o botão CONTINUE veremos a seguinte janela de diálogos:

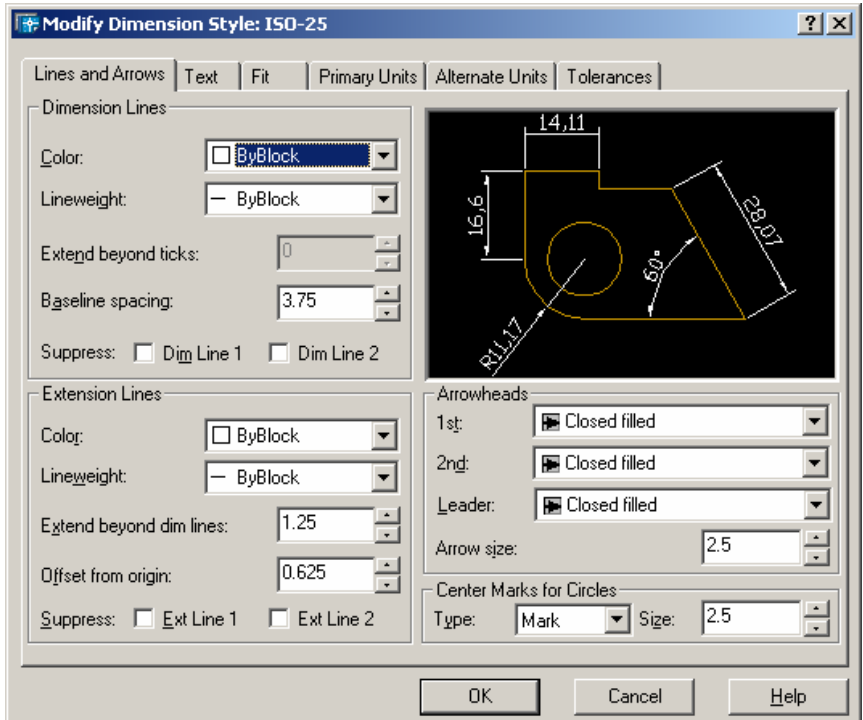

Esta janela se subdivide em seis paletas, que veremos em detalhes posteriormente, que tratam o seguinte:

 **Text and Arrows** - Configura linhas e setas da cotas quanto às suas dimensões, cores, espessuras, etc.;

 **Text** – Trata da configuração de textos das cotas em geral em relação às suas dimensões, cores e posicionamento;

 **Fit** – Trata do posicionamento de texto e setas em relação à "cotas apertadas", ou seja, quando o texto e/ou setas não cabem entre as linhas de extensão (ver tópico sobre linhas de extensão adiante). Trata também sobre a escala geral da cota (overall scale);

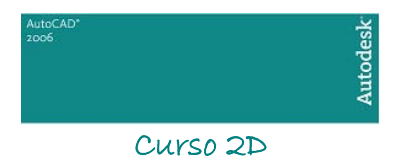

 **Primary Units** – Trata das unidades primárias da cota do AutoCAD;

 **Alternate Units** – Trata das unidades alternativas da cota do AutoCAD;

 **Tolerances** – Configura as tolerâncias de cota de desenho do AutoCAD.

Vamos estudar agora cada uma destas paletas detalhadamente.

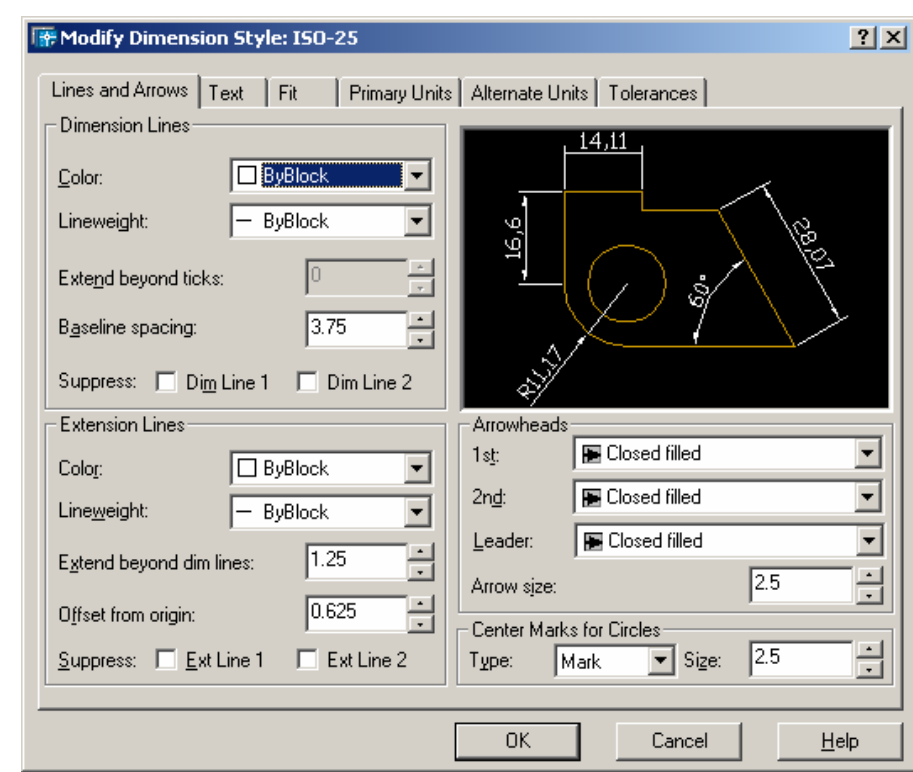

## 1.2 - Paleta LINE AND ARROWS

 **Dimension Lines e Extension Lines** – Neste campo vamos configurar os parâmetros da linha de dimensão da cota, que é aquela que liga entre os dois pontos da cota (onde fica o texto) e a linha de extensão, que é aquela que liga até a base do desenho.

No campo SUPRESS, podemos fazer com que a primeira metade e/ou a segunda metade da linha de dimensão / extensão não apareça. Como o campo supress first ligado na linha de extensão, sobre a linha da cota onde foi dado o primeiro clique na área gráfica.

No campo EXTEND BEYOND TICKS podemos configurar a extensão da linha de dimensão de cota que ficará para fora, em alguns tipos de setas, que é o caso da Arrow Tick  $($  $/$ ).

 No campo BASELINE SPACING de dimension line podemos configurar a altura de cada linha em uma cota do tipo BaseLine Dimension (que veremos adiante).

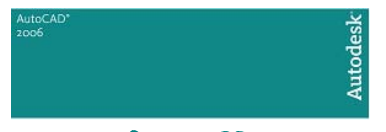

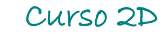

No campo EXTEND BEYOND DIM LINES de Extension Line configuramos o tamanho da linha superior de extensão da cota.

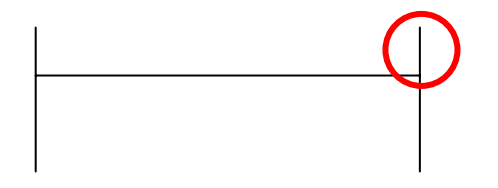

No campo OFFSET FROM ORIGIN configuramos a distância entre a linha de extensão e a base onde o desenho foi cotado.

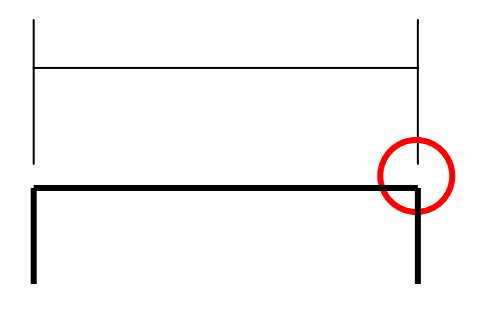

Com o botão Color podemos selecionar a cor para a dimension line e para a Extension Line.

 **Arrowheads** – Neste campo formatamos o tipo de seta a ser utilizada na cota e suas dimensões no campo ARROW SIZE. Podemos escolher um estilo de seta para a primeira extension line, para a segunda extension line e para cotas do tipo LEADER (veremos adiante), ou podemos deixar todos iguais;

 **Center Mark for Circles** – neste campo podemos criar uma marcação de centro que será criada toda vez que cotarmos um arco ou círculo. Esta marcação pode ser em forma de uma pequena cruz (mark), ou em formato de linha (line) ou pode ficar desligada, sem aparecer (none). Esta marca é dimensionável no campo size.

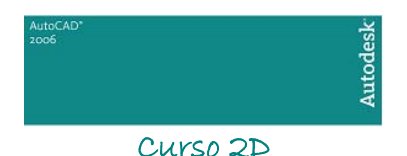

## 1.3 - Paleta TEXT

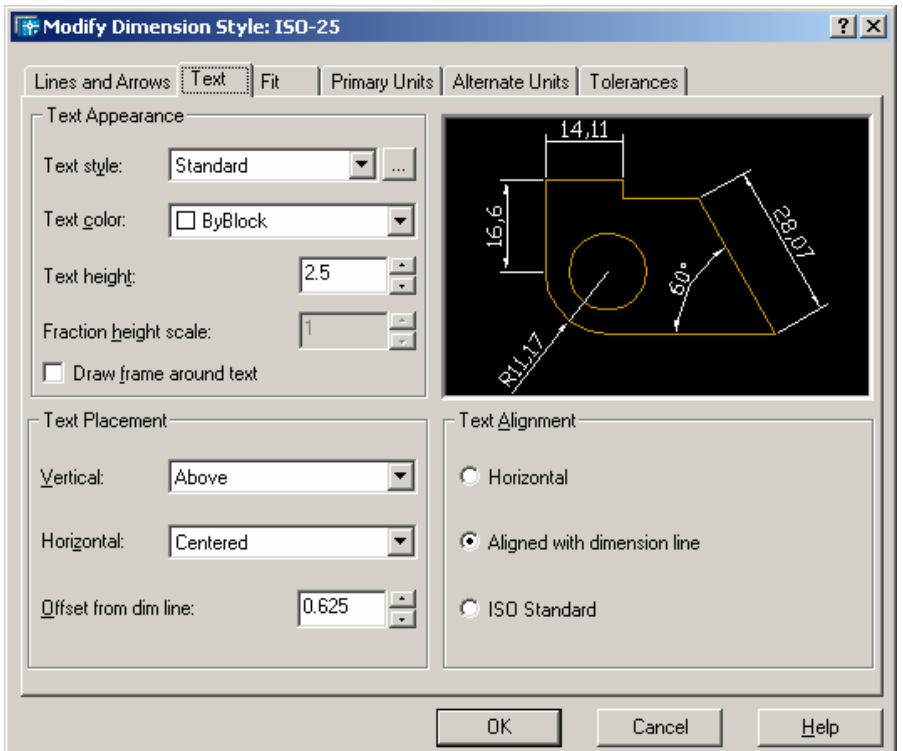

 **Text Appearence** – Podemos selecionar o estilo de textos utilizado no campo TEXT STYLE, que deve ser anteriormente configurado com o comando Text Style. No campo TEXT HEIGHT formatamos o tamanho do texto. A cor do etxto também pode ser configurada através do campo TEXT COLOR.

 Em DRAW FRAME AROUND TEXT desenhamos uma caixa (Box) em torno do texto. O campo FRACTION HEIGHT STYLE é utilizado somente para unidades (PRIMARY UNITS) que utilizam o tipo (UNIT FORMT) como FRACTIONAL.

 **Text Placement** – Podemos ajustar o posicionamento VERTICAL do texto (utilizase normalmente ABOVE, que é sobre a linha de dimensão) e a posição HORIZONTAL do texto (utiliza-se normalmente CENTERED, que é no centro entre as linha de extensão)

O campo OFFSET FROM DIM LINE formatamos a distância entre a base do texto da cota e a linha de dimensão, o seja, aquele espaço entre a linha e o texto;

 **Text Alignment** – É o posicionamento do texto em relação à linha de dimensão quanto à sua angulação. Pode ser HORIZONTAL (texto sempre na horizontal), ALIGNED WITH DIMENSION LINE (sempre alinhado em relação à linha de dimensão) ou pelo padrão ISO (ISO STANDARD).

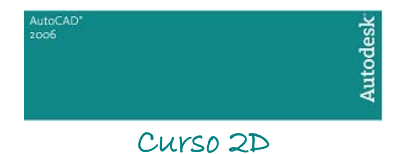

## 1.4 - Paleta FIT

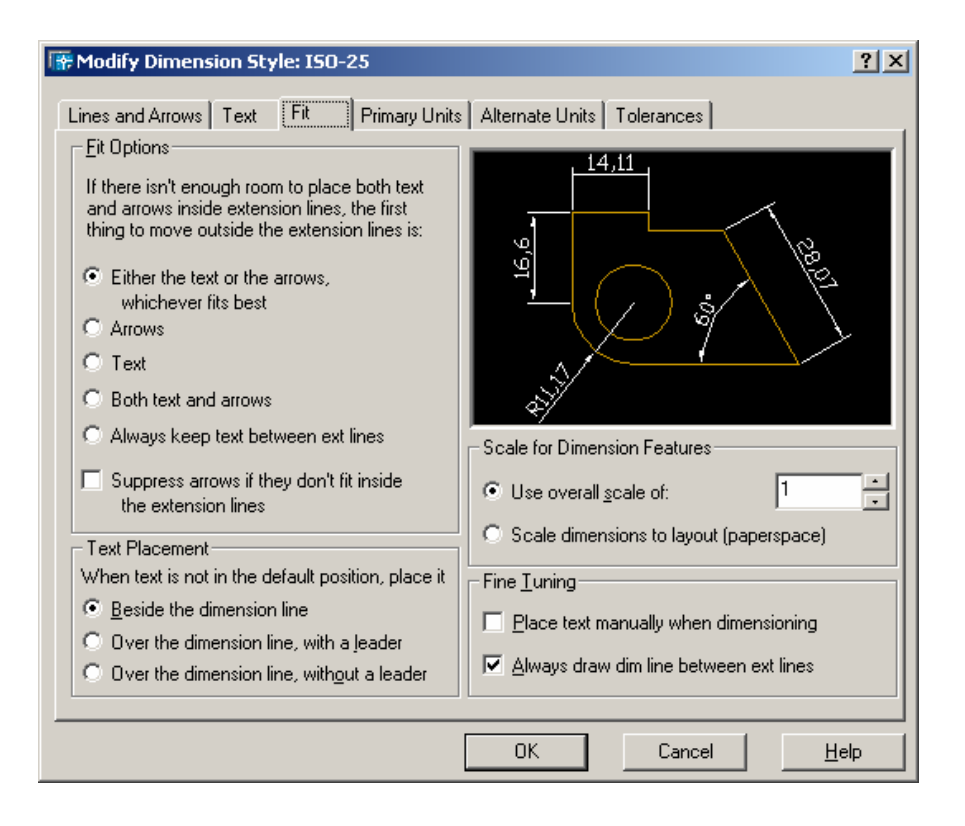

 **Fit Options** – Neste campo temos a seguintes opções para cotas com valores "apertados":

EITHER THE TEXT AND ARROWS, WHICHEVER FITS BEST - Posiciona de melhor maneira visual texto e setas da cota;

ARROWS - Joga para fora somente o texto da cota, preservando as setas;

TEXT - Joga para fora somente a setas da cota, preservando o texto;

BOTH TEXT AND ARROWS - Quando não há espaço possível para posicionar textos e setas, com esta opção ligada, elas são jogadas para fora da cota;

ALWAYS KEEP TEXT BETWEEN EXT(extension) LINES – Nunca joga texto nem seta para fora da cota;

SUPRESS ARROWS IF THEY DON'T FIT INSIDE THE EXTENSION LINES – Se marcada esta opção, a seta desaparece se não couber entre as linhas de entensão.

 **Text Placement** – Quando o texto não couber entre as extension lines, o AutoCAD pode posicionar:

BESIDE THE DIMENSION LINE – Ao lado da linha de dimensão;

 OVER THE DIMENSION LINE, WITH A LEADER - Cria uma cota LEADER que aponta para o texto da cota em uma posição afastada da cota, onde haja mais espaço;

 OVER THE DIMENSION LINE, WITHOUT A LEADER - Joga o texto da cota para uma posição afastada da cota, onde haja mais espaço, sem criar uma cota LEADER.

 **Scale for Dimension Features** – Podemos o formatar a escala geral de todos os valores acima mencionados. Por exemplo: se quisermos dobrar o valor de todos os valores acima citados, basta mudar o USE OVERALL SCALE de 1 para 2. Podemos trabalhar também com cotas em PAPERSPACE (veremos no capítulo sobre impressão) marcando a caixa SCALE DIMENSIONS TO LAYOUT.

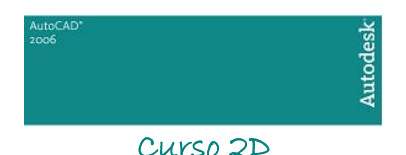

 **Fine Tuning** – Neste campo fazemos "ajustes finos" da pasta FIT:

PLACE TEXT MANUALLY WHEN DIMENSIONING – Podemos posicionar o texto manualmente sobre a dimension line quando formos cotar, ignorando a opção HORIZONTAL na paleta TEXT;

 ALWAYS DRAW DIM LINE BETWEEN EXT LINES – Se marcado, sempre desenha a linha de dimensão quando a cota estiver "apertada" entre as linhas de extensão.

### 1.5 - Paleta PRIMARY UNITS

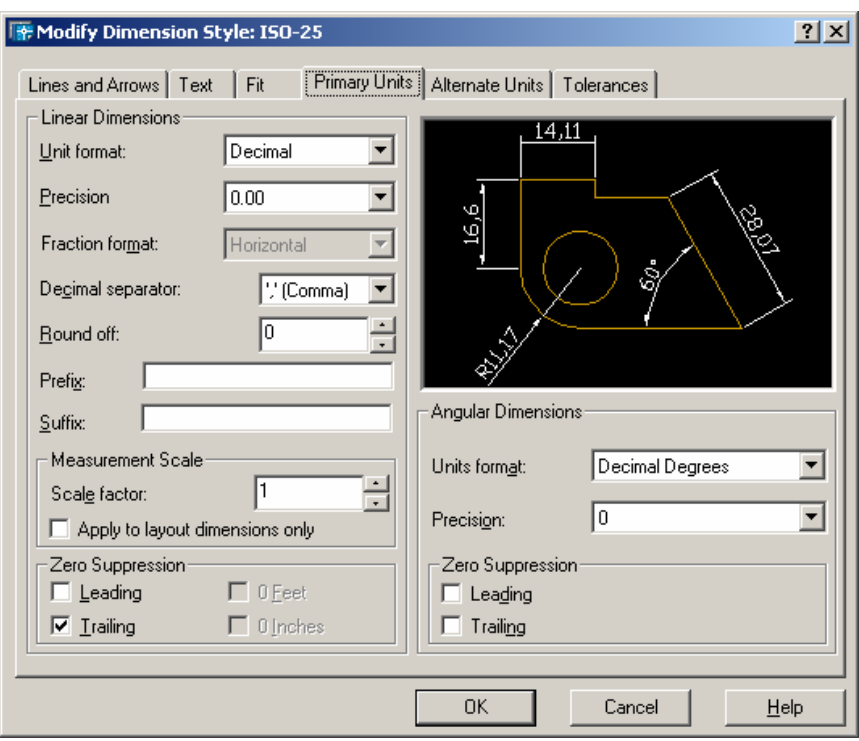

 **Linear Dimension** – Neste campo selecionamos o tipo de unidade (tipo de número) a ser utilizado.

UNIT FORMAT - Seleciona o tipo de unidade utilizada (arquitetural, de engenharia, fracional, etc.). Normalmente utilizamos a DECIMAL;

 PRECISION – Número de casas depois da vírgula (casas decimais no caso da UNIT FORMAT igual a DECIMAL);

FRACTOIN FORMAT – Somente para UNIT FORMAT igual a FRACTIONAL;

 DECIMAL SEPARATOR – Separador da casa decimal (vírgula, ponto ou em branco); ROUND OFF – Sistema de arredondamento do AutoCAD. Se, p. ex., colocarmos um valor igual a 0.25, o AutoCAD arredondará valores de 0.25 a 0.25. 1.4 vira 1.5, 1.7 vira 1.75 e assim por diante. O valor 0 (zero) não arredonda, o que previne erros de informação das cotas, mostrando erros no desenho.

PREFIX AND SUFIX - Nos campo Prefix e Sufix podemos escrever qualquer texto e/ou colocar qualquer número antes ou depois do texto da cota;

SCALE FACTOR – Neste campo escalamos o valor do texto da cota utilizada. Por exemplo: se cotarmos uma distância entre dois pontos, e esta distância for 15, podemos dobrá-la seu valor linear for dois. Então o valor que aparecerá na cota será trinta, mas o valor real continuará sendo 15. Este item é muito utilizado para cortes escalados (aumentados ou diminuídos em suas escalas) para facilitar sua cotação.

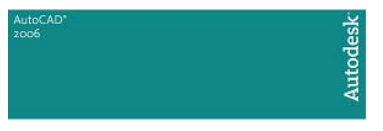

Também pode ser aplicado somente para PAPERSPACE clicando no botão APPLY TO LAYOUT DIMENSIONS ONLY (veremos no capítulo de impressão); ZERO SUPRESSION: Leading - transformam 0.5000 em .5000 Trailing - transforma 12.5000 em 12.5 Feet - transforma 0'-6 1/2" em 6 1/2" Inches - transforma 1'-0" em 1'

 **Angular Dimensions** – Formata o tipo de ângulo utilizado em cotas do tipo Angle (que veremos a seguir ). Os formatos podem ser: decimal, Deg-Min-Sec, Grados, Radianos, etc. Os campos PRECISION e ZERO SUPRESSION s ao análogos aos que existem nos campos LINEAR DIMENSION.

#### 1.6 - Paletas ALTERNATE UNITS e TOLERANCES

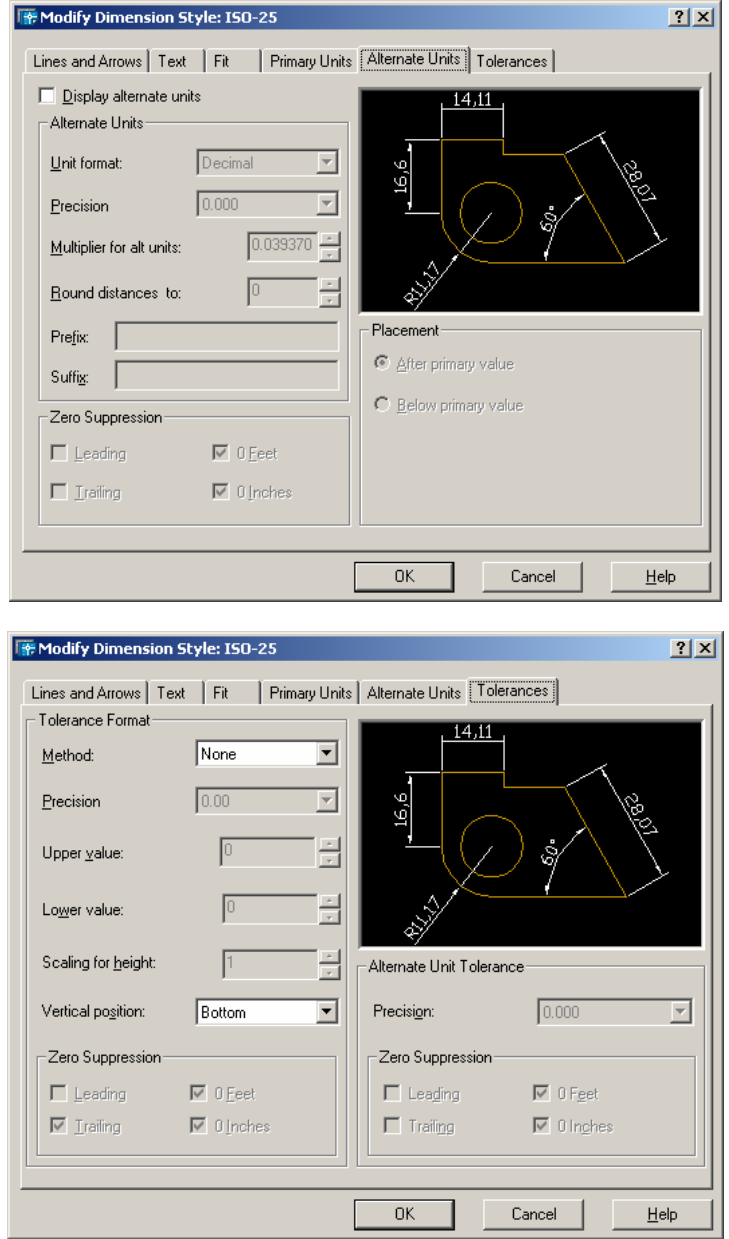

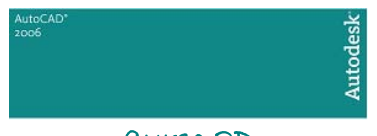

 **Alternate Units** – Com este campo ligado, podemos criar unidades alternativas que aparecerão no desenho. Por exemplo: se nossas cotas estão em metros, podemos fazer aparecer este mesmo valor em polegadas ou centímetros automaticamente. Este valor alternativo é mostrado entre colchetes.

 **Tolerance** – Neste campo podemos criar limites de tolerância da cota. Por exemplo: temos um valor de cota que é 10, e este varia entre +0.05 e –0.05 as. O valor superior seria +0.05 e o valor inferior a -0.05 e esse já apareceriam direto na cota quando ligados. O tamanho do texto de limite de tolerância é ajustado no campo VALUE.

### 2. Cotando Desenhos

 Após o "difícil" trabalho de criar e formatar um estilo de dimensionamento, vamos, finalmente, cotar nosso desenho. Eis aí a parte mais simples de toda esta estória. Mas, para facilitar, vamos ativar o menu do flutuante DIMENSION, se este não estiver ativado. Para ativa-lo o, basta clicar com o botão direito em qualquer menu flutuante e ativar o botão DIMENSION. Por exemplo, para cotar linearmente podemos selecionar dois pontos onde será a cota, ou dar um enter, dentro de um dos comandos abaixo, e selecionar a entidade (linha, etc... ) que se deseja cotar.

Vamos então aprender com os comandos para cotar. Veremos na seqüência acima, da direita para a esquerda:

 **Linear Dimension** – Este comando constrói cotas lineares, ou seja, cotas horizontais e verticais.

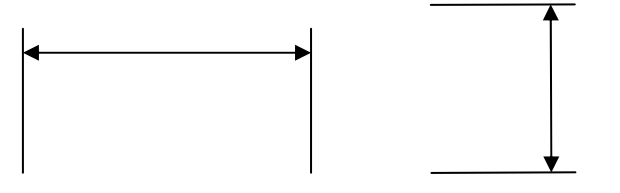

 **Aligned Dimension** – Este comando constrói cotas alinhadas à entidades, como mostradas abaixo. Usado normalmente quando a cota não for nem horizontal, nem vertical

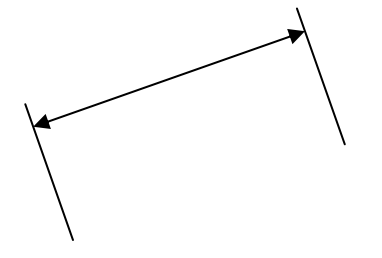

 **Ordinate Dimension** – Com este estilo de cota, dimensiona-se os valores referentes a coordenada zero, ou seja, ele mede a distância X ou Y (além de escrever textos livres ativando o formato MText ou Text) em relação ao ponto(0,0) formatado no comando Drawing Limit (limite do desenho).

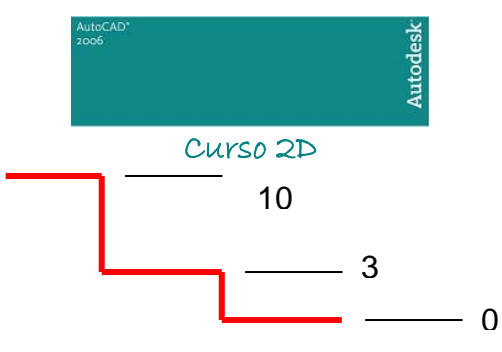

 **Radius Dimension** – Cota raio de arcos e círculos geral, bastando clicar sobre este.

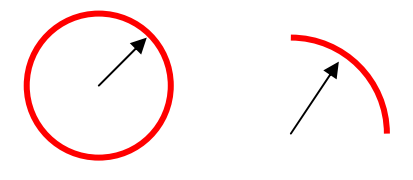

 **Diameter Dimension** – Cota diâmetros de círculos em geral, bastando clicar sobre o círculo.

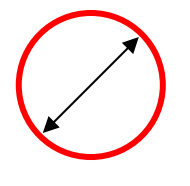

 **Angular Dimension** – Cota ângulos entre linhas, bastando clicar sobre as duas linhas.

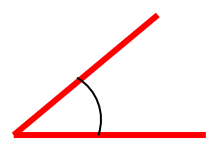

 **Baseline Dimension** – Constrói uma série de cotas lineares (verticais ou horizontais) a partir de um ponto base comum inicial. A distância vertical entre cada cota é formatada no comando Dimension Style.

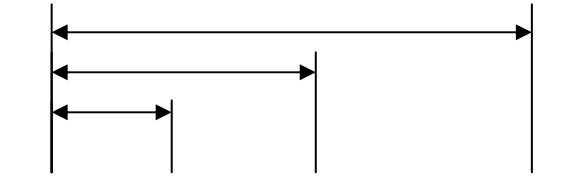

**Continue Dimension** – Constrói uma série de cotas lineares paralelas continuamente.

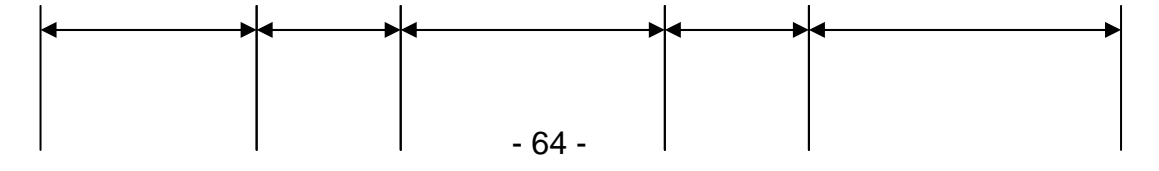

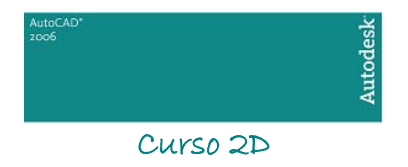

 **Leader Dimension** – Cota, sem mostrar o valor real, qualquer entidade. Esse tipo de cota, na verdade, é uma seta normalmente utilizada para indicar alguma parte do desenho e escrever algum valor ou notação no seu texto.

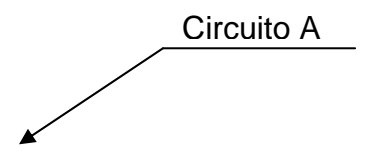

 **Dimension Edit** – Com este comando podemos alterar vários parâmetros do texto de uma cota. São eles:

HOME -Se um texto de uma cota estiver fora da posição (foi arrastada sem querer, por exemplo), os subcomando Home o coloca na posição original, conforme configuração no comando Dimension Styles.

NEW - altera o valor do texto da cota. Ao acionarmos este subcomando, irá nos aparecer a tela do Multiline Text Edito. O valor desejado pode ser editado (o valor real da cota não mais aparecerá se não houver o símbolo <>) e então alterado.

ROTATE - Rotaciona o texto de uma cota. Basta fornecer o a ângulo desejado e selecionar as cotas que serão modificadas.

OBLIQUE - altera o a ângulo público (de posição) da cota .

 **Dimension Text Edit** – Altera a posição da cota e do texto no desenho.

 **Dimension Style** – É o comando visto anteriormente, que cria e formata estilos de cota no menu flutuante.

 **Dimension Update** – Dimension Update - Se algum tipo de mudança foi feita no estilo de dimensão (através do comando Dimension Style), podemos a atualizar as cotas que já estavam feitas anteriormente, antes da modificação. Por exemplo: se alterarmos no Dimension Style a cor do texto da cota que estávamos desenhando anteriormente, para atualizarmos (passar as cotas antigas para a cor atual), basta ativar o Dimension Update e selecionar as cotas alteradas, ou para facilitar, digite All e selecione todas.

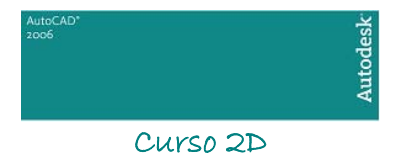

# <span id="page-65-0"></span>CAPÍTULO XV

1. Introdução

No AutoCAD pode-se utilizar dois métodos de impressão / plotagem de desenhos. A plotagem mais simples, através do Model Space (somente para 2D) e através do Paper Space (para 2D e 3D). Estaremos estudando a fundo toda a impressão através do Model Space e exemplificando através do Pape Space posteriormente.

## 2. O Comando de Impressão

Para ativarmos a janela de diálogos de impressão clicamos no menu FILE -> PLOT.... Veremos então a seguinte janela de diálogos:

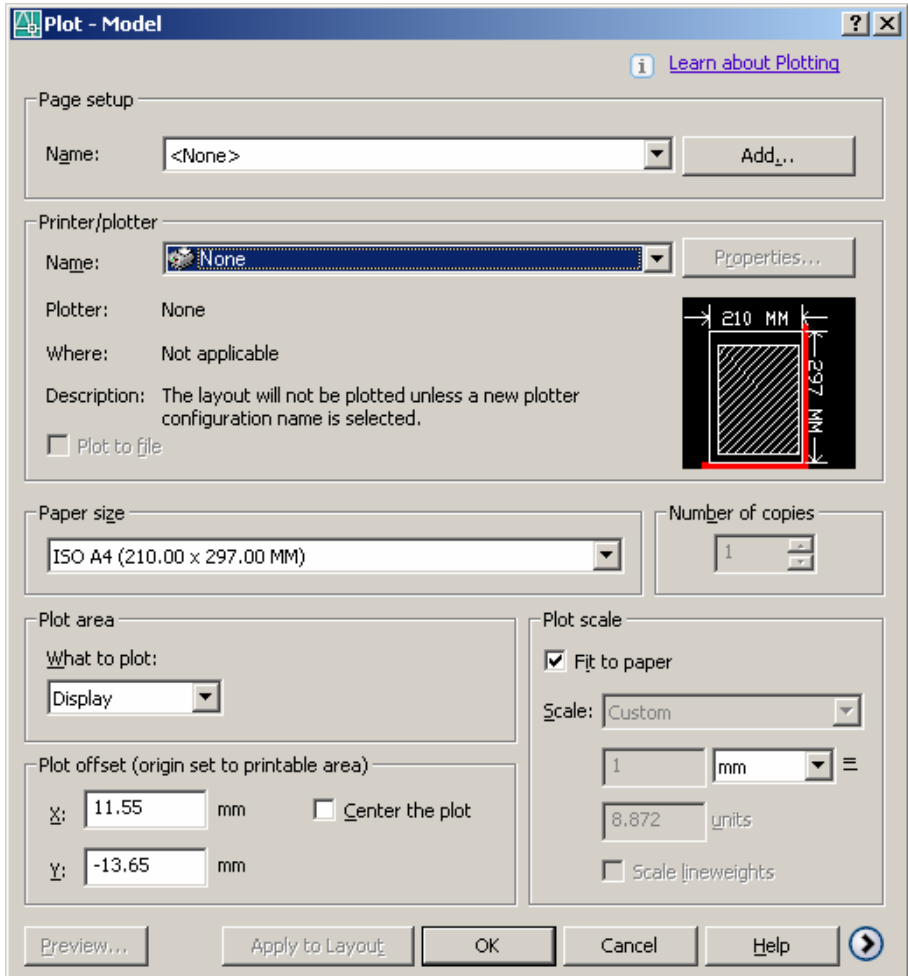

Temos então os seguintes campos:

 **Page Setup** – Podemos salvar parâmetros de impressão através deste campo. Com o botão ADD podemos adicionar uma configuração de parâmetros atuais de impressão e salvá-la. Deve-se fazer isto após configurar estes parâmetros;

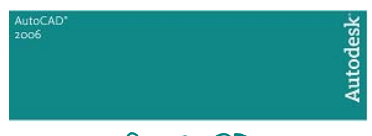

 **Printer / Plotter** – Local onde é selecionada a impressora / plotter e pode-se ajustar as suas propriedades (botão properties). Deve-se anteriormente ter instalado o drive da impressora através do Windows ou do Wizard do AutoCAD (Menu Tools  $\rightarrow$  Wizards  $\rightarrow$ Add Plotter). Podemos imprimir em um arquivo para que este possa ser impresso fisicamente mais tarde. Para isto marcamos o botão Plot to File. Com a impressora física instalada, e com posse do arquivo de impressão (não é necessário o arquivo DWG) basta digitar o seguinte comando no prompt do DOS

COPY (NOME DO ARQUIVO).PLT LPT1

 **Paper Size** – Parametriza o tamanho do papel. Disponível somente os tamanhos suportados pela impressora ou plotter selecionada;

 **Plot Area** – Área específica de impressão, podendo ser:

Display: imprime todo o conteúdo visível do zoom do AutoCAD no momento de ativação do comando PLOT;

Extents: imprime toda a área compreendida pelo desenho;

Limits: imprime todo o Limits do desenho, definido pelo comando DRAWING LIMITS;

View: Imprime uma vista pré-salva através do comando NAMED VEWS; Window – Abre uma janela para seleção da área a ser impressa.

 **Plot offset** – Posicionamento X e Y da área a ser impressa em relação à folha. O botão CENTER TO PLOT centraliza o desenho na folha;

 **Plot Scale** – escala de impressão do desenho. A opção SCALE TO FIT cria uma escala que coloca toda a área de impressão dentro da área imprimível da folha. A impressão pode ser feita em mm ou polegadas. Para unidades diferentes destas, veremos uma regra mais adiante;

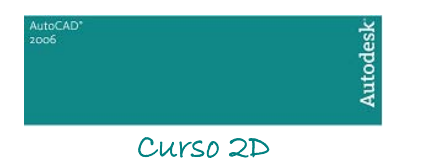

## 3. Opções Avançadas do Comando de Impressão

Clicando no botão More Options (seta no canto inferior direito), abrimos a seguinte área na janela de diálogos do comando Plot:

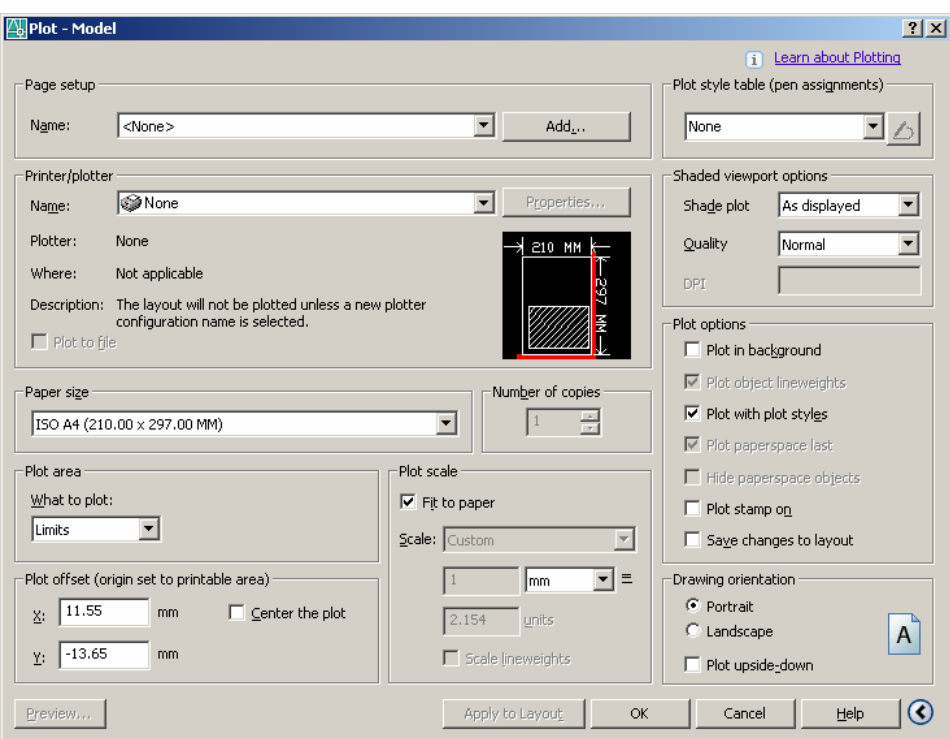

Então visualizaremos os seguintes novos campos:

 **Plot Style Table (Pen Assignments)** – É a tabela de criação / configuração dos estilos de penas do AutoCAD. Onde configuramos, entre outras coisas, cores e espessuras. Podemos assinalar um estilo de impressão já existente através botão dropdown ou criar um através da opção New. Após criarmos, podemos editar o estilo através do botão Edit. Veremos então a seguinte janela de diálogos:

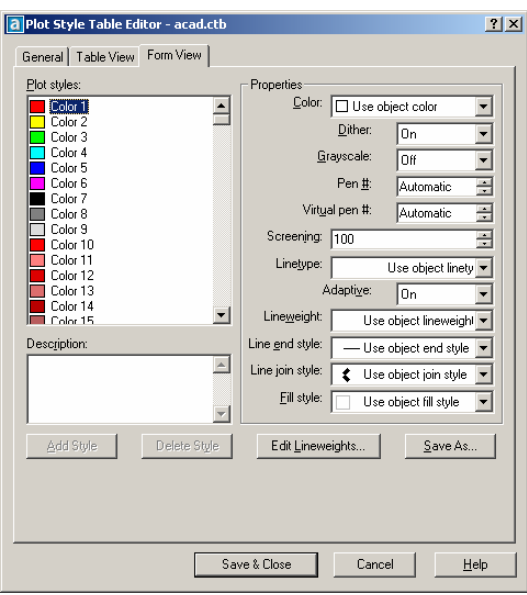

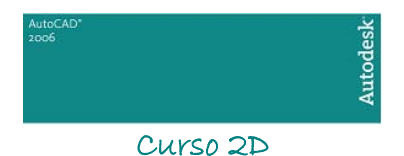

 Nesta janela temos três abas: uma de informações genéricas e duas de métodos de visualização dos estilos. Estaremos vemos somente o estilo Form View, já que as informações são a mesmas, só muda o estilo de visualização da informação.

Nesta janela temos os seguintes campos:

 **Plot Styles** – Mostra e permite a seleção das 255 cores do AutoCAD para edição

 **Properties** – Na pasta Properties temos os seguintes parâmetros:

Color: Cor a qual será impressa mediante a cor utilizada no desenho;

Dither – Se ligado, deixa as cores mais "realistas" possíveis em relação ao desenho no CAD;

Grayscale: Se ligado, imprimes as cores em tons de cinza;

Pen Number: Ppção válida para algumas plotters. Não será abordada. Deve deixar como Automatic;

Virtual Penr: simula penas "virtuais", opção válida para algumas plotters. Não será abordada. Deve deixar como Automatic;

Screening: Opção para clareamento do desenho. O default e máximo é 100;

Linetype: Tipo de linha a ser impressa. Se o padrão for o tipo de linha existente no desenho, deve-se deixar USE OBJECT LINETYPE;

Adaptive: Ajusta linhas tracejadas para obterem melhor visualização na impressão quando a opção estiver ligada;

Lineweight – Espessura da linha do desenho para determinada cor;

Line End Style – estilos de fim de linhas;

Line Join Style – estilos de junção de linhas;

Fill Style – estilo de preenchimento de linhas;

↓ Podemos também salvar as configurações das penas através do botão SAVEAS

 **Shaded Viewport Options** – utilizado para "pintar" desenhos 3D. Não será abordado neste curso;

 $\blacksquare$ **Plot Options** – Opções de "ajuste fino" da plotagem:

 Plot in background: processa a plotagem em "background", não atrasando processos do AutoCAD ou de outros softwares abertos no momento;

Plot object lineweights: especifica se espessuras configuradas em entidades e layer são plotadas;

Plot with plot styles: especifica se estilos de impressão são aplicados à entidades e layer. Por padrão esta opção é ligada. Quando ligada, Plot object lineweight também é ligada;

Plot paperspace last: gera a impressão do kodel space antes do paperspace. Por padrão é ligada;

Hide Paperspace Object: usado para esconder linhas "não vistas" em 3D no Paperspace;

Plot Stamp On: imprime e edita modelos de "cabeçalho e rodapé" para o desenho;

Save changes to layout: salvas as alterações feitas no commando de impressão, que servirão para facilitar uma próxima impressão com os mesmos parâmetros;

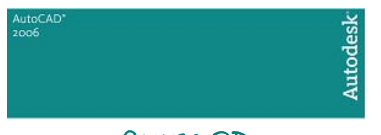

 **Drawing Orientation** – Posicionamento do desenho em relação à folha. Pode ser em formato de retrato (portrait) ou paisagem (landscape). Plot upside-down imprime de ponta-cabeça.

## 4. Imprimindo no Paper Space

Os parâmetros de impressão para o ambiente em Paper space são os mesmos, porém o método de determinação da área de plotagem é diferente

 Para determinar a área de plotagem devemos inserir o "espaço de modelação" (PS) dentro do "espaço de modelação" (MS).

 Automaticamente o AutoCAD já insere o MS dentro do OS, mas mais MS podem ser inseridos dependendo da necessidade.

 Clicando na aba LAYOUT entramos no PS. Dando um clique duplo no MS, entramos no Model Space onde podemos efetuar mudanças no desenho como se estivéssemos na aba MODEL (MS)

 A barra de ferramentas VIEWPORTS nos ajuda a configurar a área de trabalho do OS. Abaixo vemos sua figura e vamos estudar cada um de seus componentes:

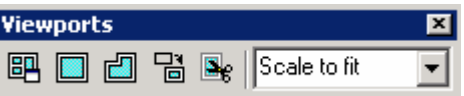

**B** DISPLAY VIEWPORT DIALOG – cria automaticamente no PS, Viewports de MS já "pré-montados". Este comando é o comando VIEWPORT, visto no capítulo sobre visualizações para, neste caso, gerar MS´s nos OS.

SINGLE VIEWPORT – cria uma única Viewport MS no OS de formato quadrático ou retangular.

POLYGONAL VIEWPORT - cria uma única Viewport MS no OS de formato poligonal de lados a ser definido.

 CONVERT OBJECT TO VIEWPORT – Converte uma Polyline em uma Viewport MS

**E** CLIP EXISTING VIEWPORT – Cola os parâmetros ajustados em uma Viewport MS em outra Viewport MS a ser construída neste comando.

Em Scale to fit **I** podemos configurar a escala do MS no OS, ou seja, ao imprimirmos a folha (Paper Space), a escala de impressão é 1:1, porém a escala do desenho (Model Space) já está previamente escalado. Esta escala é dada pelo campo acima que automaticamente já ajusta o zoom para a escala definida.

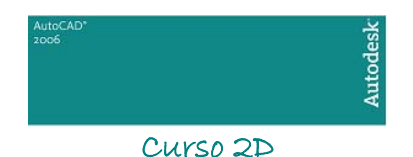

## 5. Desenhos em Centímetros e Metros em Model Space

Como vimos anteriormente, o AutoCAD só imprime desenhos em milímetros e polegadas (inches). Para imprimir desenhos em cm ou mm através do Model Space, já que este não traz a folha em mm pronta, utilizamos a seguinte fórmula:

*Para desenhos em METROS:* 

X – número de vezes que a folha foi aumentada

Y – Escala que deverá ser digitada no comando Plot

$$
X / 1000 = Y
$$

*Para desenhos em CENTÍMETROS:* 

X – número de vezes que a folha foi aumentada

Y – Escala que deverá ser digitada no comando Plot

 $X / 10 = Y$